<span id="page-0-0"></span>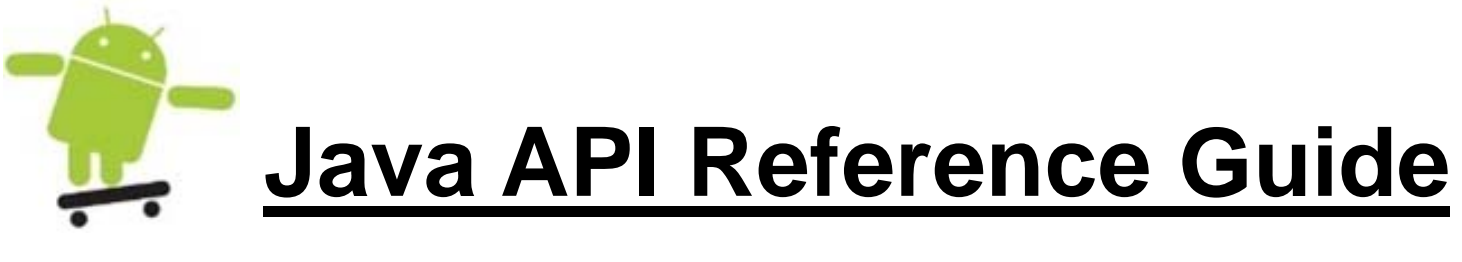

 **For Linux-based PAC** 

**By ICP DAS** 

**Version 1.0** 

# **Contents**

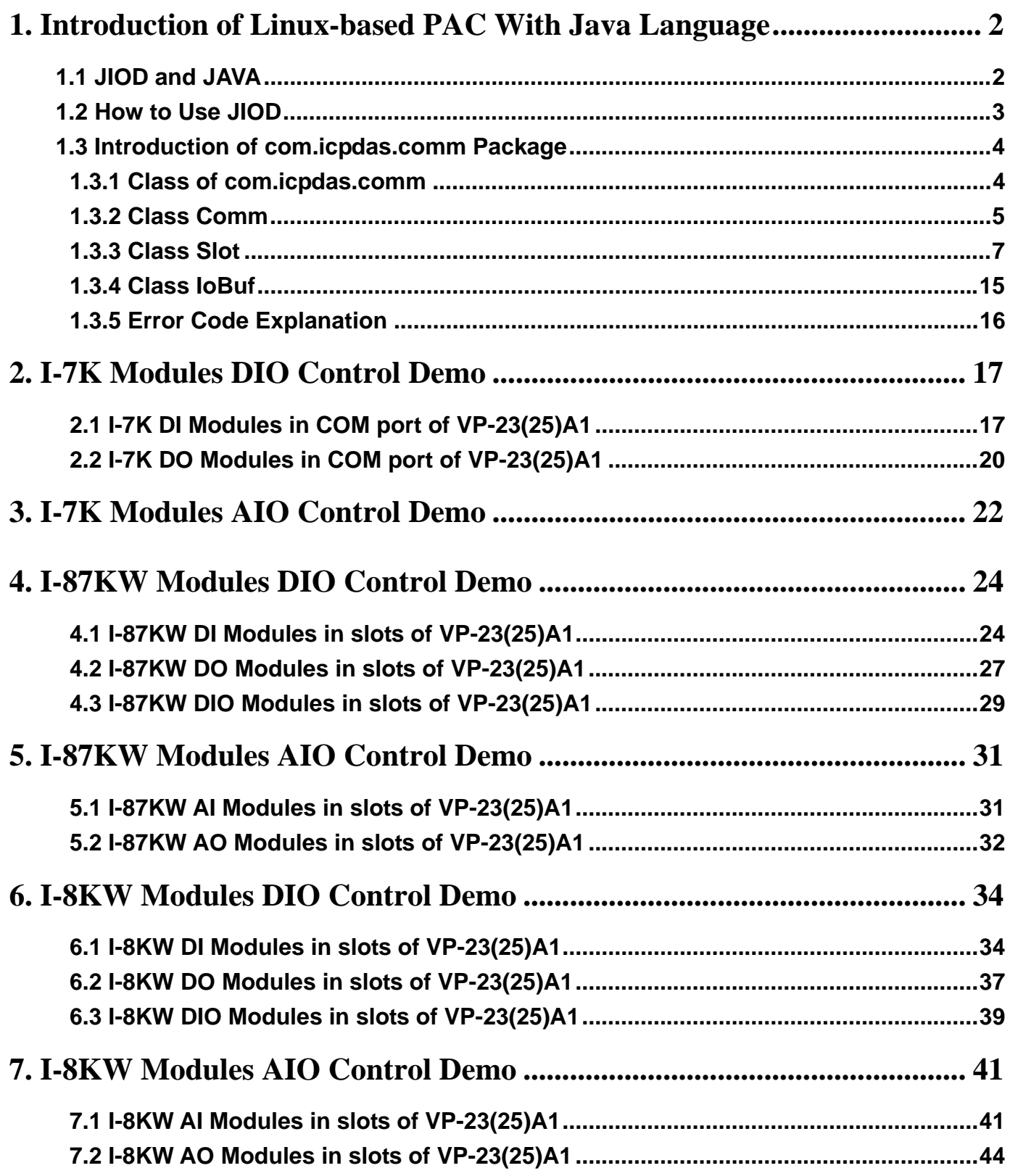

# <span id="page-2-0"></span>**1. Introduction of Linux-based PAC With Java Language**

Java is an independent operating system platform for software development. It consists of a programming language, utility programs and a run time environment (JVM). A Java program can be developed on one computer that must be installed with the JDK and run on any other computer with the correct run time environment. This language is freely available to the public to use on anything from personal Web sites to corporate enterprise systems to NASA spacecraft. Java was written from the ground up to be a clean, safe, secure, and object-orientated programming language. Therefore **JDK for Linux** is also installed in the Linux-based PAC of ICP DAS, so that users can compile and run Java programs in it, such as LinCon, LinPAC, PDS-8x2,ViewPAC -23(25)A1…, etc. In the meanwhile, we provide the **Java I/O Driver** – **JIOD** to allow users to be able to control I/O modules of ICP DAS with Java language.

# **1.1 JIOD and JAVA**

Java I/O Driver (JIOD) is the Java platform technology of choice for extending and enhancing JVM to make many industry control applications possible. JIOD includes I/O packages for I-7K, I-8KW and I-87KW remote I/O modules and PCI bus series add-on cards. JIOD provides developers with a simple and easy mechanism for extending the functionality of JVM and accessing ICP DAS products.

The **JIOD** contains three packages namely:**com.icpdas.ixpio, com.icpdas.ixpci** and **com.icpdas.comm** which will support variant ICP DAS's various products. The three packages are all included in **icpdas.jar** and their functionalities are listed below:

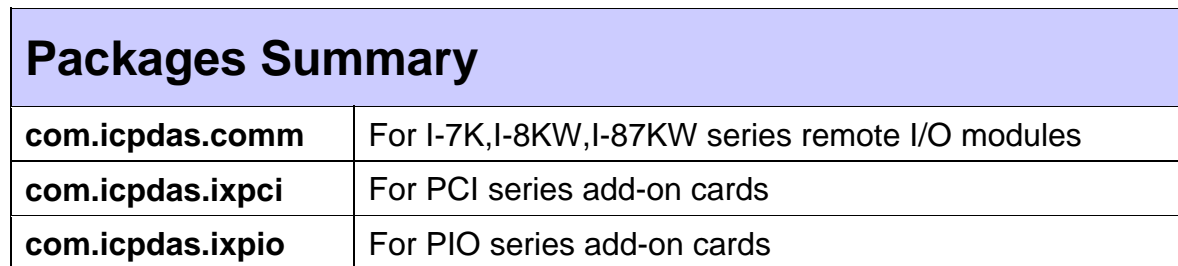

<span id="page-3-0"></span>These packages in the JIOD are easy to understand. They provide powerful, easy-to-use packages for developing your data acquisition application. The program can use these packages within applications, applets and servlets with ease. To speed-up your developing process, some demonstration source programs are provided. The relationship between the JIOD and the user's application is depicted in Fig 1-1.

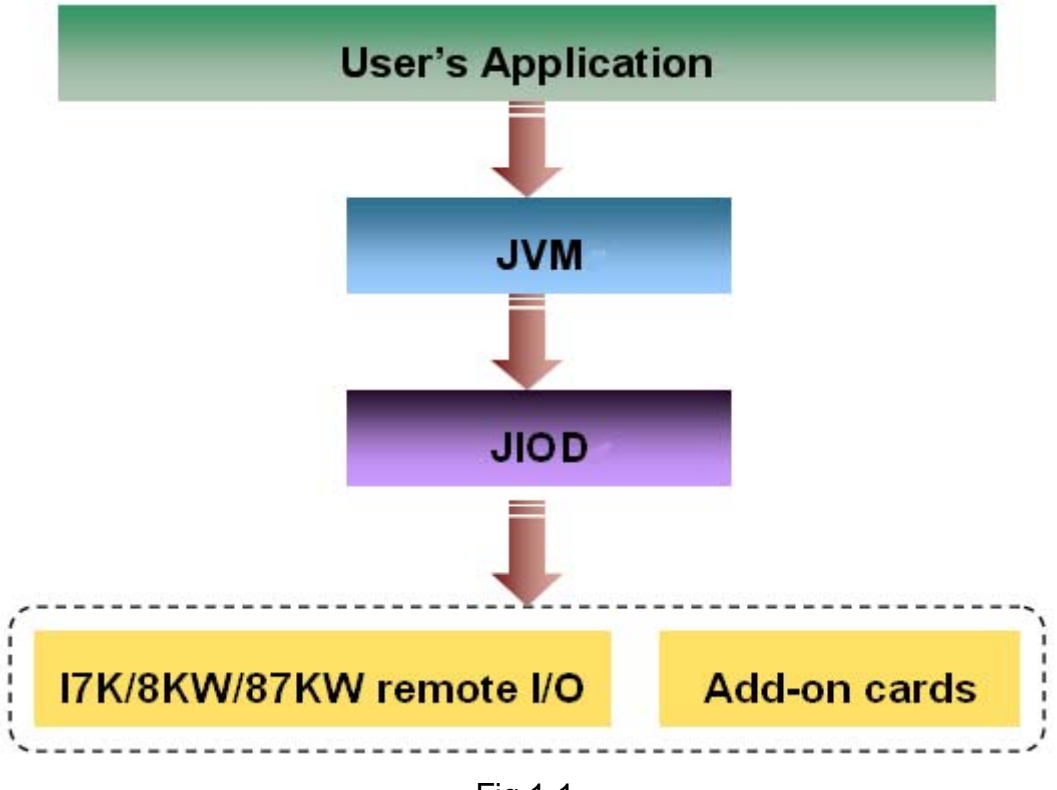

Fig 1-1

# **1.2 How to Use JIOD**

If you want to use Java language to write programs to control ICP DAS products, you must first install the JIOD driver. In order to download the JIOD driver or get more information about it, you are welcome to visit our web site at either -<http://www.icpdas.com/download/java/index.htm>

Using JIOD is very similar to that for C language users because **icpdas.jar** for Java is just like **libi8k.a**(LinPAC library) for C. The key points for this are provided below:

1. After you install the JIOD driver, you will see the file - **icpdas.jar**. Then please add the icpdas.jar path to the environment variable - **CLASSPATH**. For more detailed steps relating to this, you can refer to the documents on the web site -

<http://www.icpdas.com/download/java/index.htm>

2. Import JIOD into your source program.

# <span id="page-4-0"></span>**1.3 Introduction of com.icpdas.comm Package**

Here we just introduce the package - **com.icpdas.comm** of JIOD**.** The com.icpdas.comm package can be used to write platform-independent industry applications. We provides the necessary classes to control ICP DAS remote modules – I-7K, I-87KW, I-8KW. The command set for these modules will be compatible to ADAM, Nudam, and 6B of Analog Devices in the future.

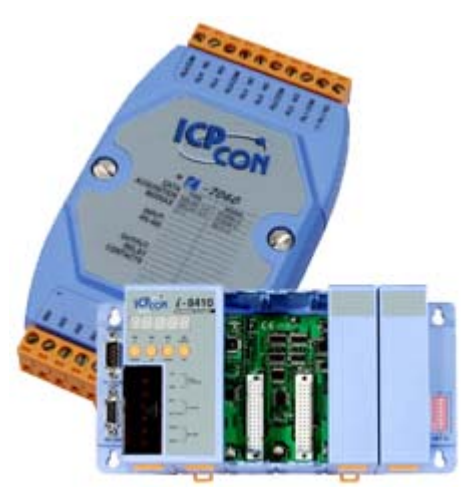

( ICP DAS remote I/O modules )

# **1.3.1 Class of com.icpdas.comm**

#### [java.lang.Object](http://java.sun.com/j2se/1.4.1/docs/api/java/lang/Object.html)

- $\blacksquare$ 
	- +--com.icpdas.comm.Comm

The Comm Class includes both the low level serial communication method and the high level remote I/O modules control method. A serial port can be opened for reading and writing data. Once the application is done with the port, it must call the close method before ending the program.

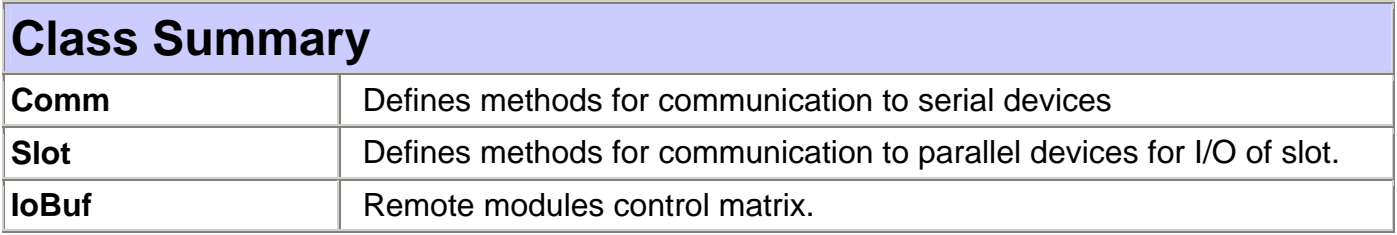

# <span id="page-5-0"></span>**1.3.2 Class Comm**

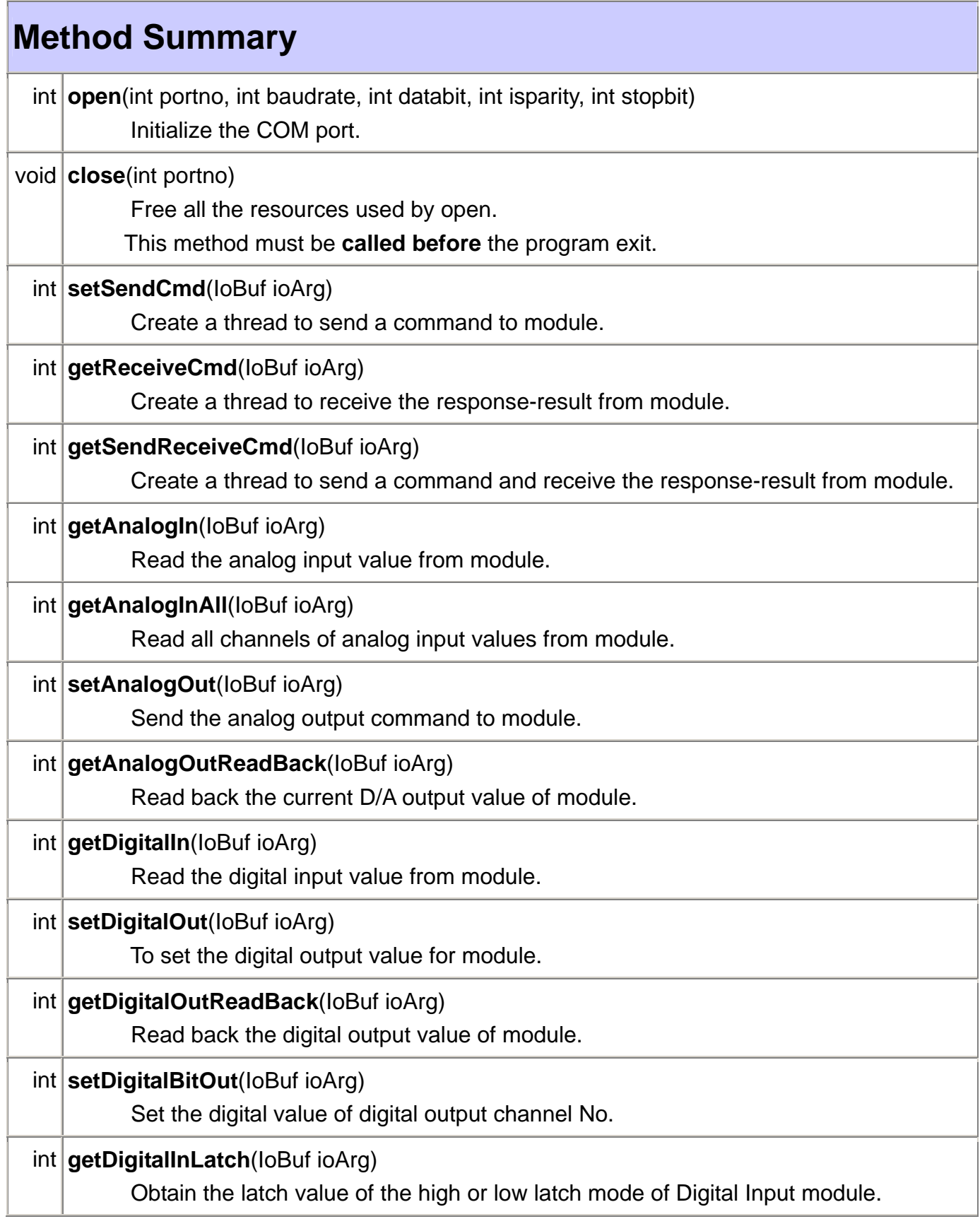

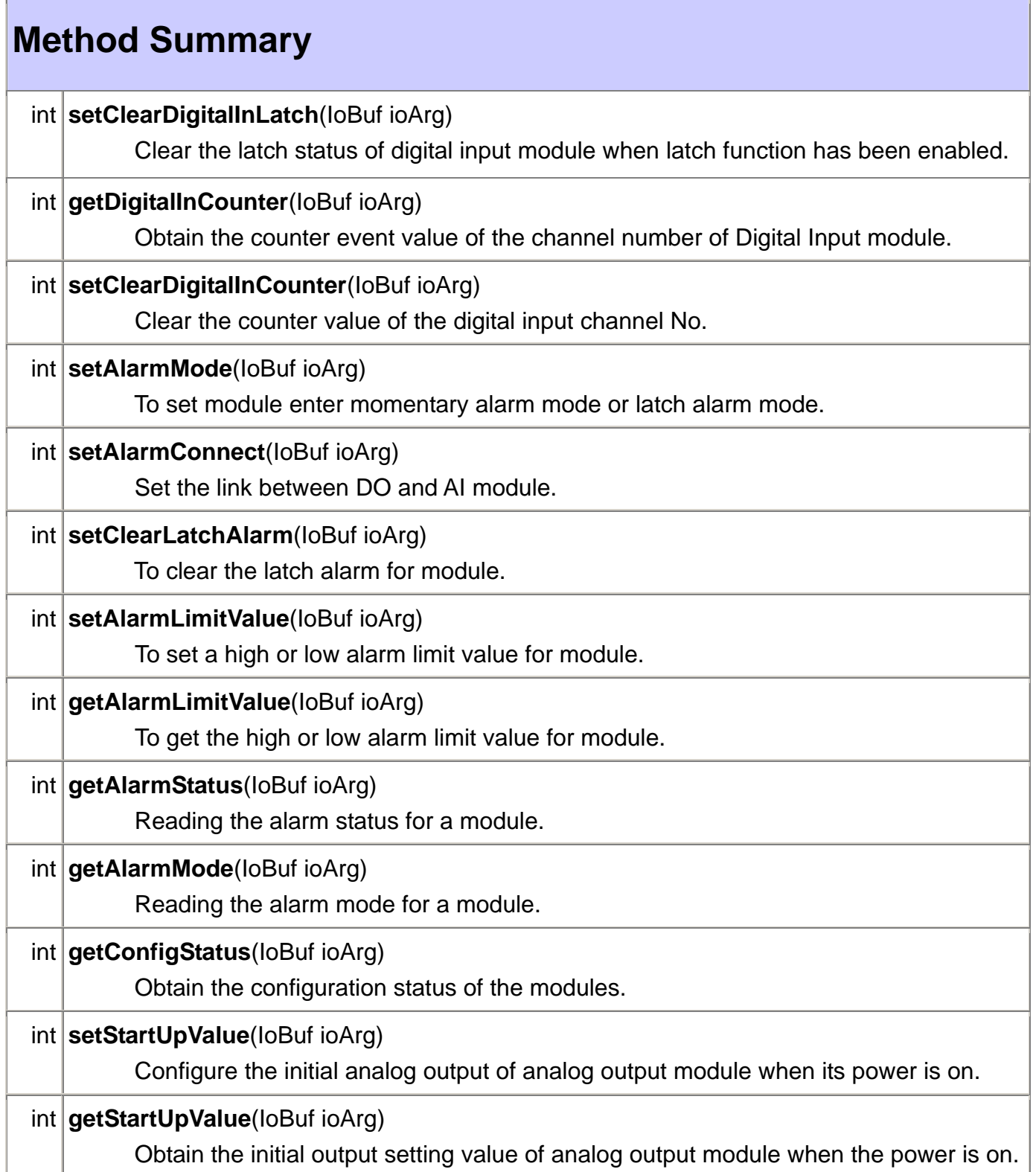

# **Field Summary**

**DATABITS\_5, DATABITS\_6, [DATABITS\\_7,](#page-0-0) [DATABITS\\_8, PARITY\\_EVEN,](#page-0-0) [PARITY\\_NONE](#page-0-0), [PARITY\\_ODD](#page-0-0), [STOPBITS\\_1](#page-0-0), [STOPBITS\\_1\\_5](#page-0-0), [STOPBITS\\_2](#page-0-0)**

# <span id="page-7-0"></span>**1.3.3 Class Slot**

#### [java.lang.Object](http://java.sun.com/j2se/1.4.1/docs/api/java/lang/Object.html)

 $\blacksquare$ +--com.icpdas.slot.Slot

The Slot Class included high level local I/O modules control method. AI/O slot can be opened for reading and writing data. Once the application is done with the port, it must call the close method before end program.

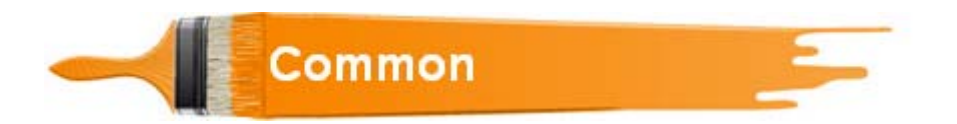

## **Syntax**

## **int [open](#page-0-0)**(int slotno)

#### **Description:**

This function is used to open and initiate a specifed slot in the Linux-based PAC of ICP DAS. The I-8KW or I-87KW modules will use this function. For example, if you want to send or receive data from a specified slot, this function must be called first. Then the other functions can be used later.

#### **Parameter:**

slotno : [Input] Specify the slot number in which the I/O module is plugged into.

## **Syntax**

## **void [close](#page-0-0)**(int slotno)

#### **Description:**

If you have used the function of slot.open() to open the specifed slot in the Linux-based PAC of ICP DAS, you need to use the slot.close() function to close the specifed slot in the Linux-based PAC of ICP DAS. The I-8KW or I-87KW modules will use this function.

For example, once you have finished sending or receiving data from a specified slot, this function would then need to be called.

#### **Parameter:**

slotno : [Input] Specify the slot number in which the I/O module is plugged into.

# **void outb**(int slotno, int offset, int value)

#### **Description:**

Output the 8-bit data to a module.

#### **Parameter:**

slotno : [Input] Specify the slot number in which the I/O module is plugged into. offset : [Input] Specify the I/O address. value : [Input] output data.

# **Syntax**

## int inb(int slotno, int offset)

#### **Description:**

This function is used to obtain 8-bit raw data from a module.

#### **Parameter:**

slotno : [Input] Specify the slot number in which the I/O module is plugged into. offset : [Input] Specify the I/O address.

#### **Return Value:**

The raw data in I/O address.

#### **Example**:

import com.icpdas.slot.\*; public static Slot slot1 = new Slot(); int data=slot1.inb(1, 0); slot\_open.setText("data=" + ret); //Output data= 255

## **int setChangeToSlot**(int slotno)

#### **Description:**

This function is used to dedicate serial control to the specified slots for the control of the I-87KW series. The serial bus in the Linux-based PAC of ICP DAS backplane is for mapping through to COM1. For example, if you want to send or receive data from a specified slot, you need to call this function first. Then you can use the other series functions.

#### **Parameter:**

slotno : [Input] Specify the slot number in which the I/O module is plugged into.

# Digital Input/Output<sup>-1</sup>

## **Syntax**

**long getDigitalIn** (int slotno, int type)

#### **Description:**

This function is used to obtain 32-bit input data from a digital input module. The 0~31 bits of input data correspond to the 0~31 channels of digital input module respectively.

#### **Parameter:**

slotno : [Input] the slot number where the I/O module is plugged into. type : [Input] output data type, 8, 16 or 32 bit.

#### **Ret:**

Input data

#### **Example:**

int slot=1; unsigned int data; data=DI\_16(slot); // The I-8053W card is plugged in slot 1 of ViewPAC and has inputs in channel 0 and 1. // Returned value: data=0xfffC

There are two kind of Input type:

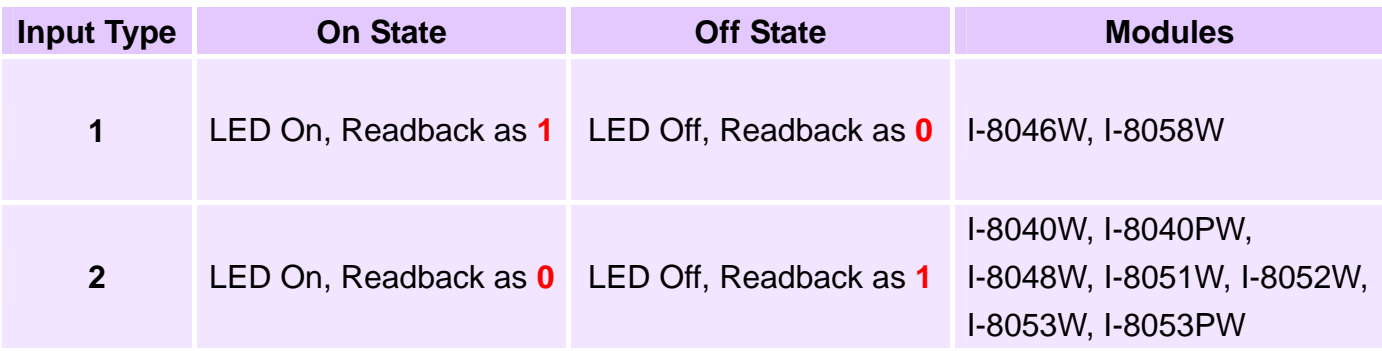

# int setDigitalOut (int slotno, int type, int value)

#### **Description:**

Output the 32-bit data to a digital output module. The 0~31 bits of output data are mapped into the 0~31 channels of digital output modules respectively.

#### **Parameter:**

slotno : [Input] the slot number where the I/O module is plugged into. type : [Input] output data type, 8, 16 or 32 bit. value : [Input] output data.

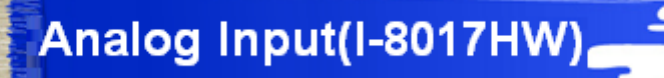

## **int init8017** (int slotno)

#### **Description:**

This function is used to initialize the I-8017HW modules (Analog input module) into the specified slot. Users must execute this function before trying to use other functions within the I-8017HW modules.

#### **Parameter:**

slotno : [Input] specified slot of the Linux-based PAC of ICP DAS system

## **Syntax**

#### **int** setChannelGainMode(int slotno, int channel, int gain, int mode)

#### **Description:**

This function is used to configure the range and mode of the analog input channel for the I-8017HW modules in the specified slot before using the ADC (analog to digital converter).

#### **Parameter:**

slotno : [Input] Specify the slot in the Linux-based PAC of ICP DAS system channel : [Input] Specify the I-8017HW channel (Range: 0 to 7) Specify the I-8017HW channel (Range: 0 to 15) gain : [Input] input range: 0: +/- 10.0V, 1: +/- 5.0V, 2: +/- 2.5V, 3: +/- 1.25V, 4: +/- 20mA. mode : [Input] 0: normal mode (polling)

**float** getAnalogIn(int slotno, int channel, int gain, int mode)

#### **Description:**

Obtains the calibrated analog input value in the Float format directly from the analog I-8017HW input modules.

#### **Parameter:**

slotno : [Input] specified slot of the Linux-based PAC of ICP DAS system channel : [Input] Specify the I-8017HW channel (Range: 0 to 7) Specify the I-8017HW channel (Range: 0 to 15) gain : [Input] input range: 0: +/- 10.0V, 1: +/- 5.0V, 2: +/- 2.5V, 3: +/- 1.25V, 4: +/- 20mA. mode : [Input] 0: normal mode (polling)

#### **Return Value:**

The analog input value in Calibrated Float format.

# **Syntax**

## **float getAnalogInAll**(int slotno)

#### **Description:**

Obtains the calibrated analog input value of all channels in the Float format directly from the analog I-8017HW input modules.

#### **Parameter:**

slotno : [Input] specified slot of the Linux-based PAC of ICP DAS system

#### **Return Value:**

The analog input value in Calibrated Float format.

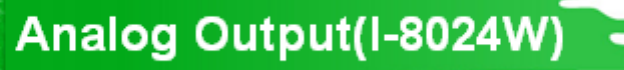

#### **int init8024** (int slotno)

#### **Description:**

This function is used to initialize the I-8024W module in the specified slot. You must implement this function before you try to use the other I-8024 functions.

#### **Parameter:**

slotno : [Input] Specify the Linux-based PAC of ICP DAS system slot

#### **Syntax**

## **int** setCurrentOut(int slotno, int channel, float value)

#### **Description:**

This function is used to initialize the I-8024W module in the specified slot for current output. Users must call this function before trying to use the other I-8024W functions for current output.

#### **Parameter:**

slotno : [Input] Specify the VP-23(25)A1 system slot channel : [Input] Output channel (Range: 0 to 3) value : [Input] Output data with engineering unit (Current Output: 0~20 mA)

## **Syntax**

#### **int** setVoltageOut(int slotno, int channel, float value)

#### **Description:**

This function is used to send the voltage float value to the I-8024W module with the specified channel and slot in the Linux-based PAC of ICP DAS system.

#### **Parameter:**

**Dami Function For Linux-Based Pacis Control on** *Linus-alue value : [Input] Output:* **-10∼ +10)** slotno : [Input] Specified the Linux-based PAC of ICP DAS system slot channel : [Input] Output channel (Range: 0 to 3)

# <span id="page-15-0"></span>**1.3.4 Class IoBuf**

#### [java.lang.Object](http://java.sun.com/j2se/1.4.1/docs/api/java/lang/Object.html)

 $\blacksquare$ 

+--com.icpdas.comm.IoBuf

The IoBuf class provides a variable that the high level remote I/O modules control method use.

# **Field Summary**

**[dwBuf](#page-15-0)**, **[fBuf](#page-15-0)**, **[szSend](#page-15-0)**, **[szReceive](#page-15-0)**

# **Field Detail**

#### **dwBuf**

public int dwBuf[] Double word length matrix for module control.

#### **fBuf**

public float fBuf[] Floating matrix for module control.

#### **szSend**

public java.lang.String szSend Send a Command string to the module.

#### **szReceive**

public java.lang.String szSend Receives a string from the module.

# <span id="page-16-0"></span>**1.3.5 Error Code Explanation**

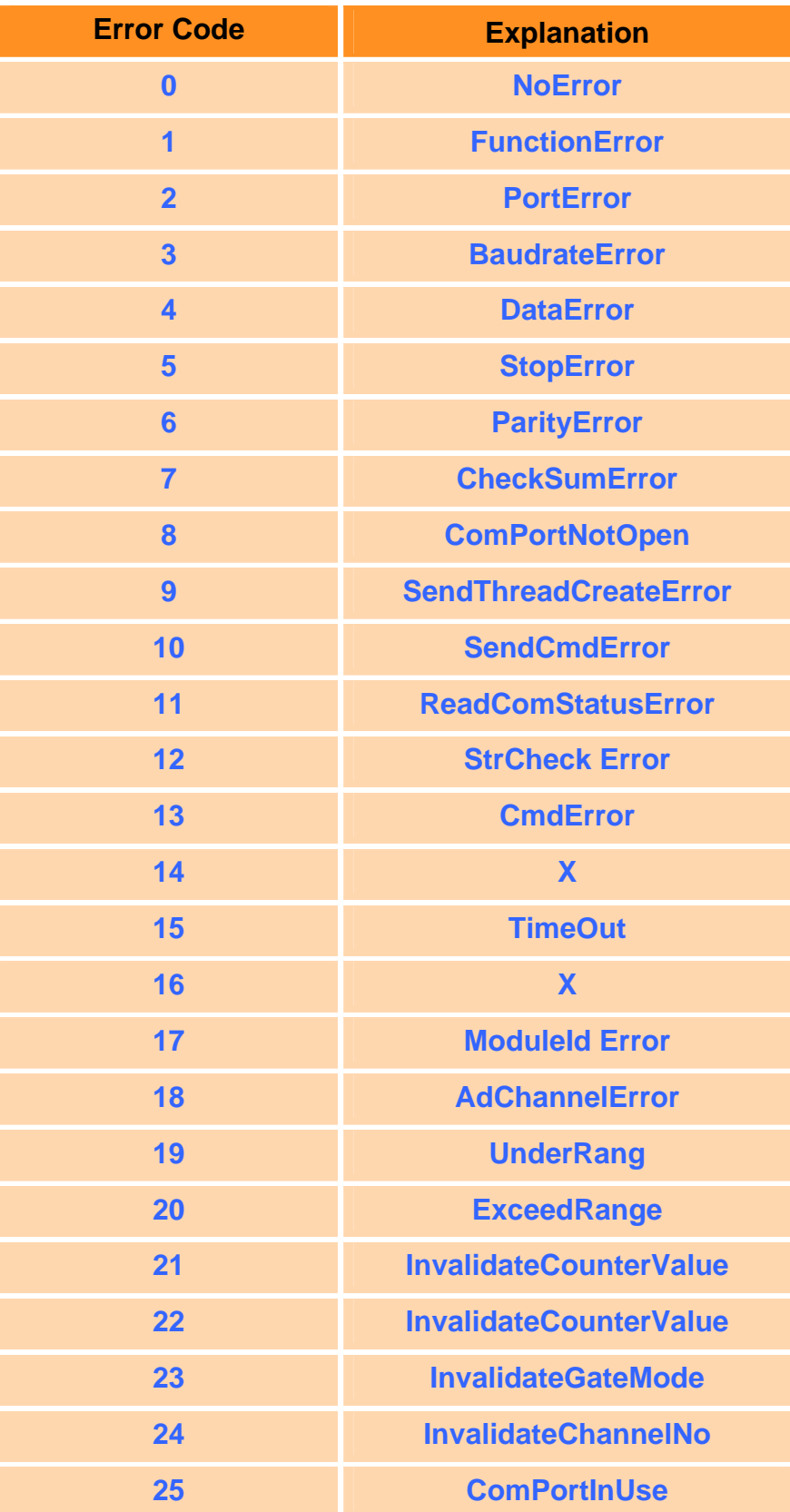

# <span id="page-17-0"></span>**2. I-7K Modules DIO Control Demo**

When using the I-87KW modules for I/O control in the VP-23(25)A1, the program will be a little different depending on the location of I-87KW modules. There are three conditions for the location of I-87KW modules:

- (1) When I-87KW DIO modules are **in the VP-23(25)A1 slots**, please refer to the demo in the section 2.1.
- (2) When I-87KW DIO modules are **in the I-87KW I/O expansion unit slots**, please refer to the demo in the section 2.2.

## **2.1 I-7K DI Modules in COM port of VP-23(25)A1**

This demo – **i7kdio.java** will illustrate how to control the DI/DO with the I-7065 module (5 DO channels and 4 DI channels). The address and baudrate of I-7065 module in the RS-485 network are 01 and 9600 separately.

The result of this demo lets DO channel  $0 \sim 5$  output and DI channel 2 input. The source code of this demo program is as follows:

```
import java.io.*; //For System.in.read() 
import com.icpdas.comm.*; //ICP DAS communication packages
public class i7kdio
{ 
    public static void main(String[] args) throws java.io.IOException 
    { 
        int rev; 
        int fd; 
       byte a[] = new byte[100];
       Comm comm1 = new Comm(); \frac{1}{C} //ICP DAS communication object
       IoBuf i7kBuf = new IoBuf(); //control matrix
        rev = comm1.open(3,9600,comm1.DATABITS_8,comm1.PARITY_NONE, 
                       comm1.STOPBITS 1); //open serial port
        if (rev!=0) System.out.println("Open port error code : "+rev); 
        else{ 
          i7kBut. dwBuf[0] = 3; //Serial Port no
          i7kBut.dwBuf[1] = 1; //Address
           i7kBuf.dwBuf[2] = 0x7065 ; //0x7060; //module name 
          i7kBut. dwbu f[3] = 0; //check sum disable
          i7kBuf.dwBuf[4] = 100; //Timeout 100ms
           i7kBuf.dwBuf[5] = 31; //DO Value 
          i7kBut. dwbuff6] = 1; //Enable String Debug
```

```
 rev = comm1.setDigitalOut(i7kBuf); //DO 7065 module 
              System.out.println("DO Send = "+ i7kBuf.szSend); 
              if (rev!=0) System.out.println("Digital Out Error Code : "+ rev+"\n"); 
              rev = comm1.getDigitalIn(i7kBuf); //Digital Input to i7065 module 
             System.out.println("DI Send = "+ i7kBuf.szSend+"\n");
              if (rev!=0) System.out.println("Digital In Error Code : "+ rev); 
              else System.out.println("DI ACK : "+ i7kBuf.dwBuf[5]); 
          } 
         comm1.close(3); 
     } 
}
```
Follow the below steps to achieve the desired result:

Find the IP address of ViewPAC-25A1, please press Menu  $\rightarrow$  Dev Tools  $\rightarrow$  Terminal Emulator and enter the command "getprop" to get IP address. (refer to Fig.2-1)

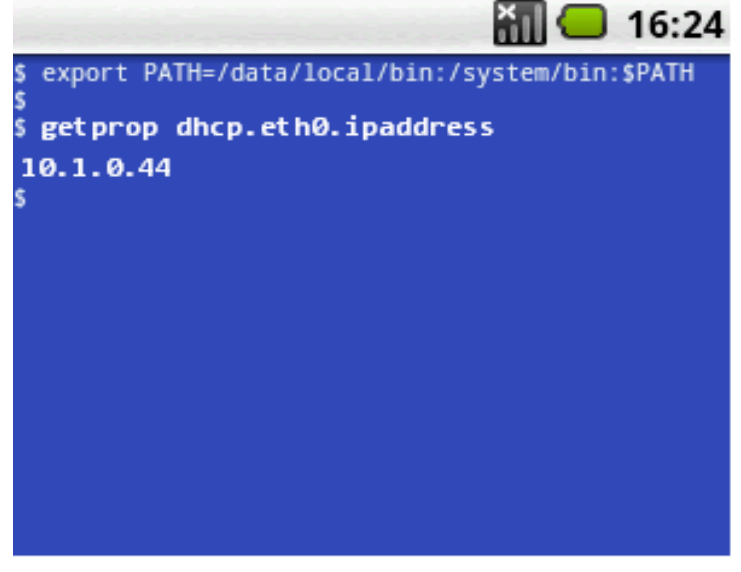

Fig.2-1

Open a "DOS Command Prompt" and into <Android sdk>/platform-tools/ first, and using ADB shell to connect your ViewPAC-25A1 via TCP/IP. Then type **adb push i7kdio.java /data/app** to transfer the i7kdi demo.apk file to the VP-23(25)A1. (refer to Fig.2-2, 2-3)

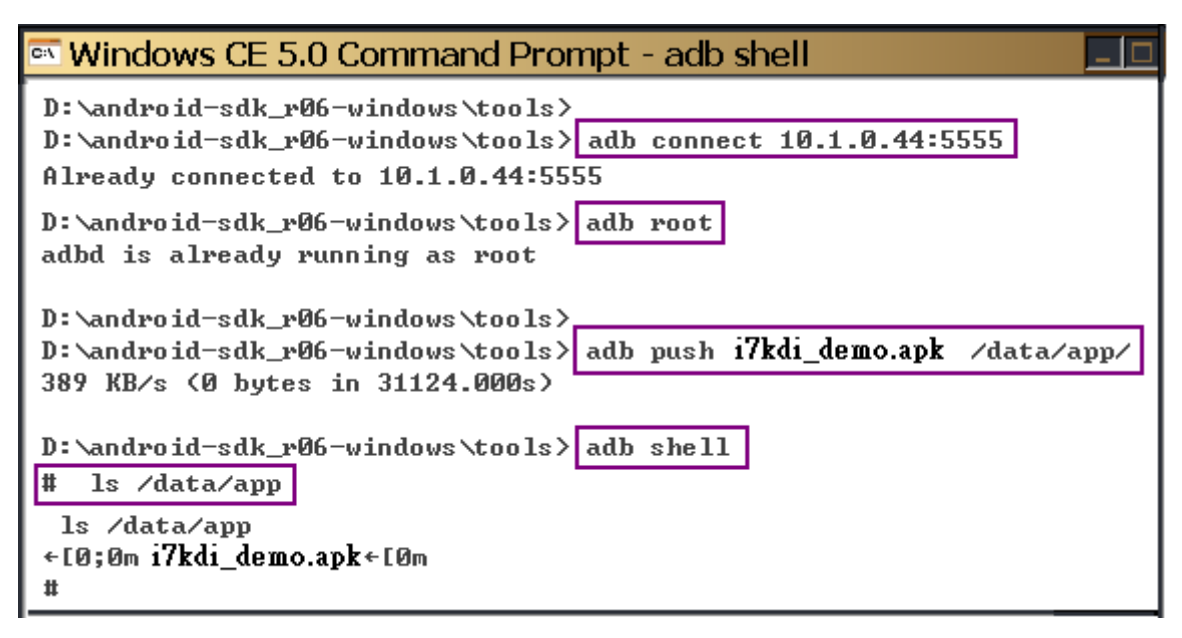

Fig.2-2

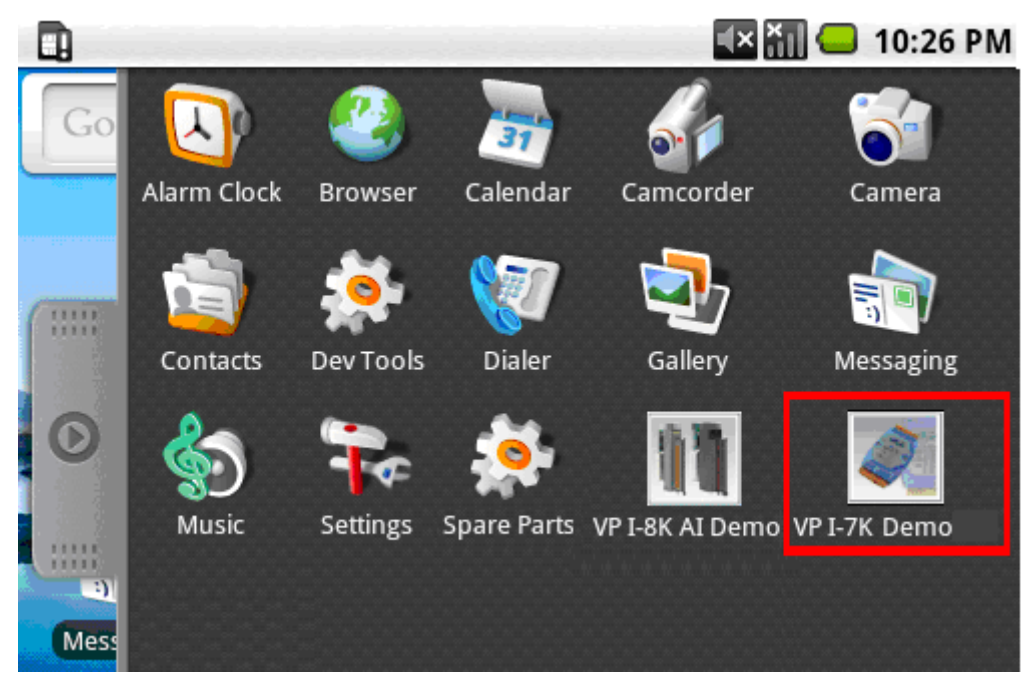

Fig.2-3

# <span id="page-20-0"></span>**2.2 I-7K DO Modules in COM port of VP-23(25)A1**

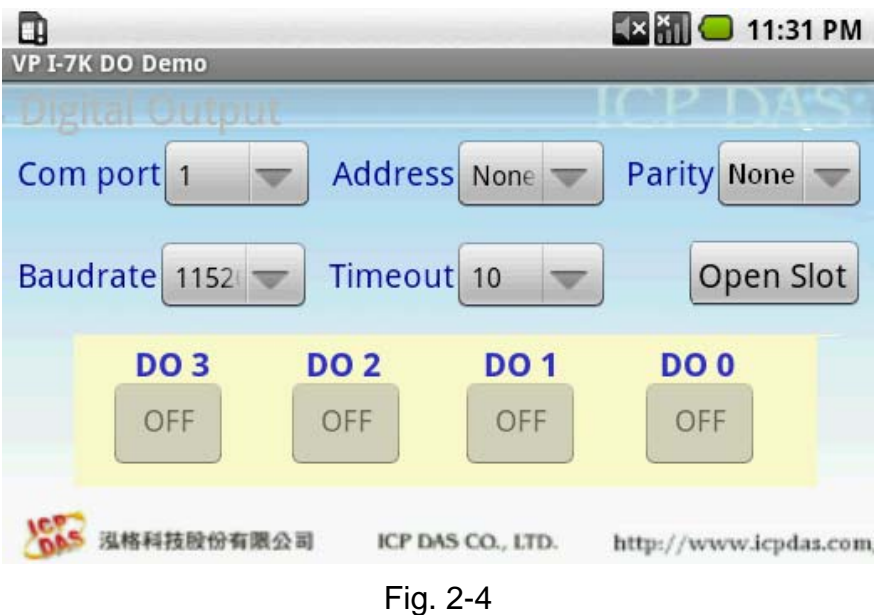

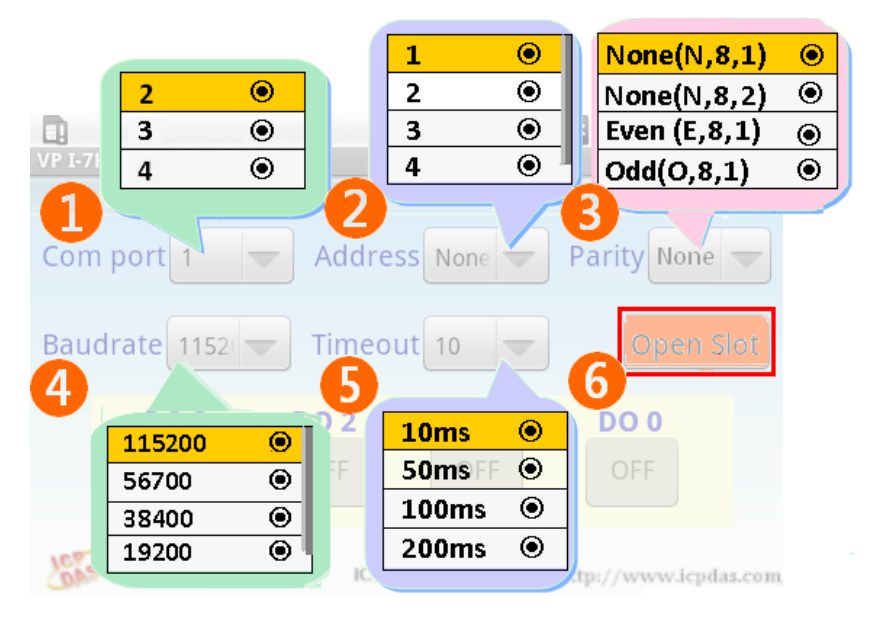

Fig. 2-5

```
on Windows CE 5.0 Command Prompt - adb shell
# stty -F /dev/ttyS0
stty -F /dev/ttyS0
speed 9600 baud;
\frac{1}{\ln t} = \sqrt{c}; quit = \sqrt{c}; erase = \sqrt{?}; kill = \sqrt{u}; eof = \sqrt{v}; eol = \sqrt{u}eol2 = \langleundef>; start = ^Q; stop = ^S; susp = ^Z; rprnt = ^R; werase = ^W;
\vertlnext = ^V; flush = ^0; min = 1; time = 0;
\parallel-brkint -imaxbel
\# stty -F /dev/ttyS0 ispeed 115200 ospeed 115200
stty -F /dev/ttyS0 ispeed 115200 ospeed 115200
l#.
# stty -F /dev/ttyS0
stty -F /dev/ttyS0
speed 115200 baud;
\frac{1}{2}intr = \sqrt{3}; quit = \sqrt{3}; erase = \sqrt{3}; kill = \sqrt{3}; eof = \sqrt{2}; eol = \sqrt{3}undef>;
|e012| = \langleundef>; start = ^Q; stop = ^S; susp = ^Z; rprnt = ^R; werase = ^W;
\vertlnext = ^V; flush = ^0; min = 1; time = 0;
\vdashbrkint -imaxbel
```
Fig. 2-6

# <span id="page-22-0"></span>**3. I-7K Modules AIO Control Demo**

This demo – **i7kaio.java** will illustrate how to control the AI/AO with the I-7012 (1 AI channels ) and I-7022 module ( 2 AO channel ). The address of I-7012 and I-7022 module in the RS-485 network are 11 and 10 separately and the baudrate is 9600.

The result of this demo is to allow the AO channel 0 of I-7022 to output at 3.5V and AI channel of I-7012 input from the AO channel 0 of I-7022. The source code of this demo program is provided below:

```
import java.io.*; 
import com.icpdas.comm.*; 
public class i7kaio 
{ 
     public static void main(String[] args) throws java.io.IOException 
\left\{\begin{array}{c} \end{array}\right\} int rev; 
         int fd; 
         float ao=3.5f; 
        byte a[i] = new byte[100];
         Comm comm1 = new Comm(); 
        loBuf i7kBuf = new loBuf();
         rev = comm1.open(3,9600,comm1.DATABITS_8,comm1.PARITY_NONE, 
                         comm1.STOPBITS_1); 
         if (rev!=0) System.out.println("Open port error code : "+rev); 
         else{ 
            i7kBut. dwBut[0] = 3; \frac{1}{2} //Serial Port
             i7kBuf.dwBuf[1] = 10; //Address 
             i7kBuf.dwBuf[2] = 0x7022; //0x7022; //module name 
            i7kBut. dwBut[3] = 0; //check sum disable
            i7kBut. dwBuf[4] = 100; //Timeout 100ms
            i7kBut. d wBuf[6] = 1; //Enable String Debug
             //I-7022 AO 
            i7kBut.fBuf[0] = ao; //Output AO Value
             rev = comm1.setAnalogOut(i7kBuf); //AO Output 
             if (rev!=0) System.out.println("Analog Out Error Code : "+ rev); 
            System.out.println("AO Send = "+ i7kBuf.szSend);
             System.out.println("Press any key !!"); 
             System.in.read(a); 
             //I-7012 AI 
            i7kBut. d wBuf[1] = 11; //Address
             i7kBuf.dwBuf[2] = 0x7012; //0x7012; //module name 
             rev = comm1.getAnalogIn(i7kBuf);
```

```
 if (rev!=0) System.out.println("AI Error Code : "+ rev); 
 //System.out.println("szSend = "+ i7kBuf.szSend); 
 System.out.println("AI Receive : "+i7kBuf.fBuf[0]); 
         } 
         comm1.close(3); 
    }
```
}

# <span id="page-24-0"></span>**4. I-87KW Modules DIO Control Demo**

When using the I-87KW modules for I/O control in the VP-23(25)A1, the program will be a little different depending on the location of I-87KW modules. There are three conditions for the location of I-87KW modules:

- (1) When I-87KW DI modules are in the VP-23(25)A1 slots, please refer to the demo in the section 4.1.
- (2) When I-87KW DO modules are in the VP-23(25)A1 slots, please refer to the demo in the section 4.2.
- (3) When I-87KW DIO modules are in the VP-23(25)A1 slots, please refer to the I/O control of in the section 4.3.

# **4.1 I-87KW DI Modules in slots of VP-23(25)A1**

|      |                       |                 |              |                   |                 |              |            | <b>EX HILO 11:39 PM</b> |  |  |  |  |  |
|------|-----------------------|-----------------|--------------|-------------------|-----------------|--------------|------------|-------------------------|--|--|--|--|--|
|      | ViewPAC I-87K DI Demo |                 |              |                   |                 |              |            |                         |  |  |  |  |  |
|      | Digital Input         |                 |              |                   |                 |              |            |                         |  |  |  |  |  |
| Slot |                       |                 |              | <b>Channels</b> 4 |                 |              |            | <b>Open Slot</b>        |  |  |  |  |  |
|      | DI 7                  | DI <sub>6</sub> | <b>DI5</b>   | <b>DI4</b>        | DI <sub>3</sub> | <b>DI2</b>   | DI 1       | DI 0                    |  |  |  |  |  |
|      | OFF                   | OFF             | OFF          | OFF               | OFF             | OFF          | OFF        | <b>OFF</b>              |  |  |  |  |  |
|      | <b>DI 15</b>          | DI 14           | <b>DI 13</b> | <b>DI 12</b>      | <b>DI 11</b>    | <b>DI 10</b> | DI 9       | DI 8                    |  |  |  |  |  |
|      | OFF                   | OFF             | OFF          | OFF               | <b>OFF</b>      | OFF          | OFF        | OFF                     |  |  |  |  |  |
|      | DI 23                 | DI 22           | DI 21        | <b>DI 20</b>      | DI 19           | DI 18        | DI 17      | DI 16                   |  |  |  |  |  |
|      | OFF                   | OFF             | OFF          | OFF               | OFF             | OFF          | <b>OFF</b> | <b>OFF</b>              |  |  |  |  |  |
|      | DI 31                 | DI 30           | DI 29        | DI 28             | DI 27           | DI 26        | DI 25      | DI 24                   |  |  |  |  |  |
|      | OFF                   | OFF             | OFF          | OFF               | OFF             | OFF          | OFF        | OFF                     |  |  |  |  |  |

Fig. 4-1

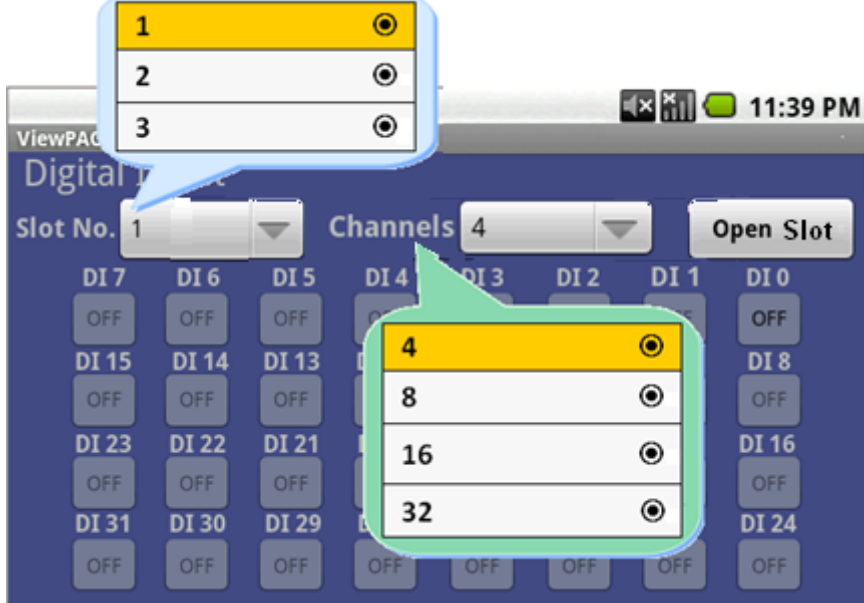

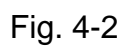

|      |               |                       |              |                   |                 |              |              | 11:39 PM         |
|------|---------------|-----------------------|--------------|-------------------|-----------------|--------------|--------------|------------------|
|      |               | ViewPAC I-87K DI Demo |              |                   |                 |              |              |                  |
|      | Digital Input |                       |              |                   |                 |              |              |                  |
| Slot |               |                       |              | <b>Channels</b> 4 |                 |              |              | <b>Open Slot</b> |
|      | <b>DI7</b>    | DI <sub>6</sub>       | <b>DI5</b>   | <b>DI4</b>        | DI <sub>3</sub> | <b>DI2</b>   | DI 1         | DI <sub>0</sub>  |
|      | OFF           | OFF                   | OFF          | OFF               | OFF             | OFF          | OFF          | <b>OFF</b>       |
|      | DI 15         | DI 14                 | <b>DI 13</b> | <b>DI 12</b>      | <b>DI 11</b>    | <b>DI 10</b> | DI 9         | DI <sub>8</sub>  |
|      | OFF           | OFF                   | OFF          | OFF               | OFF             | OFF          | OFF          | OFF              |
|      | DI 23         | <b>DI 22</b>          | DI 21        | <b>DI 20</b>      | DI 19           | <b>DI 18</b> | DI 17        | DI 16            |
|      | OFF           | OFF                   | OFF          | OFF               | OFF             | OFF          | <b>OFF</b>   | <b>OFF</b>       |
|      | DI 31         | DI 30                 | DI 29        | DI 28             | DI 27           | DI 26        | <b>DI 25</b> | DI 24            |
|      | OFF           | OFF                   | <b>OFF</b>   | OFF               | OFF             | OFF          | OFF          | OFF              |

Fig. 4-3

| Œ<br>ViewPAC I-87K DI Demo |       |            |                   |                 |            |            | <b>EX HIL C</b> 11:30 PM |  |
|----------------------------|-------|------------|-------------------|-----------------|------------|------------|--------------------------|--|
| Digital Input              |       |            |                   |                 |            |            |                          |  |
| Slot<br>$\mathbf{1}$       |       |            | <b>Channels</b> 4 |                 | w          |            | <b>Close</b>             |  |
| DI <sub>7</sub>            | DI 6  | <b>DI5</b> | <b>DI4</b>        | DI <sub>3</sub> | DI 2       | DI 1       | DI <sub>0</sub>          |  |
| OFF                        | OFF   | <b>OFF</b> | <b>OFF</b>        | OFF             | ON         | OFF        | ON                       |  |
| <b>DI 15</b>               | DI 14 | DI 13      | DI 12             | DI 11           | DI 10      | DI 9       | <b>DI8</b>               |  |
| OFF                        | OFF   | OFF        | OFF               | OFF             | OFF        | <b>OFF</b> | OFF                      |  |
| DI 23                      | DI 22 | DI 21      | <b>DI 20</b>      | DI 19           | DI 18      | DI 17      | DI 16                    |  |
| OFF                        | OFF   | OFF        | OFF               | OFF             | OFF        | <b>OFF</b> | <b>OFF</b>               |  |
| DI 31                      | DI 30 | DI 29      | <b>DI 28</b>      | DI 27           | DI 26      | DI 25      | DI 24                    |  |
| OFF                        | OFF   | OFF        | OFF               | <b>OFF</b>      | <b>OFF</b> | OFF        | OFF                      |  |

Fig. 4-4

# <span id="page-27-0"></span>**4.2 I-87KW DO Modules in slots of VP-23(25)A1**

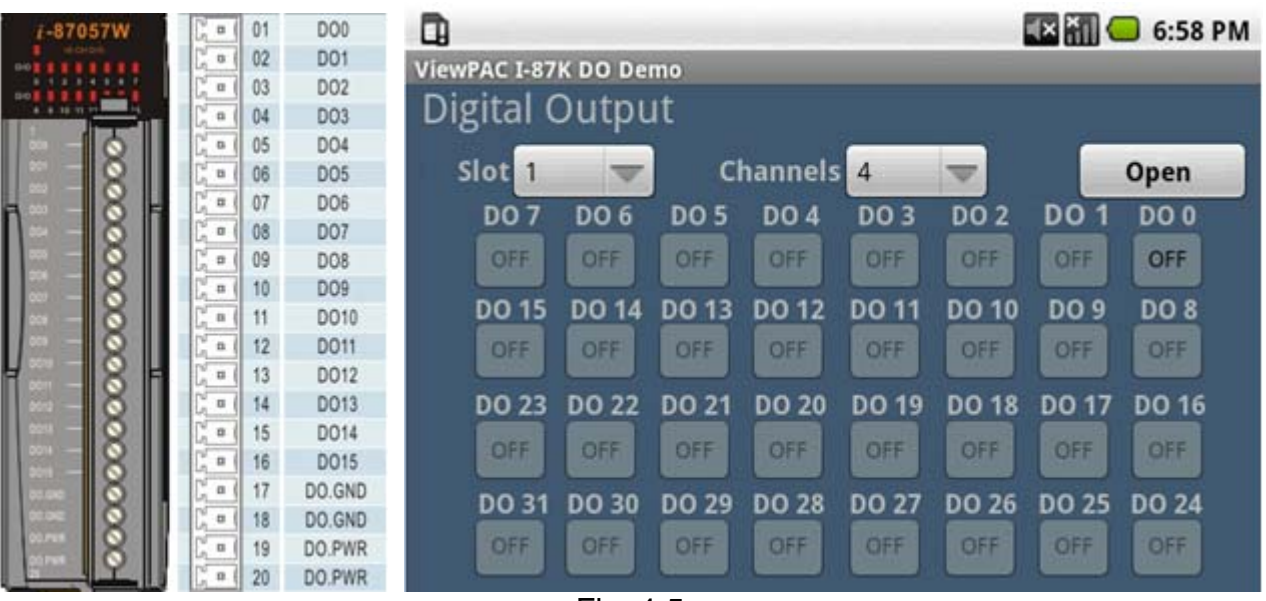

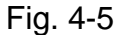

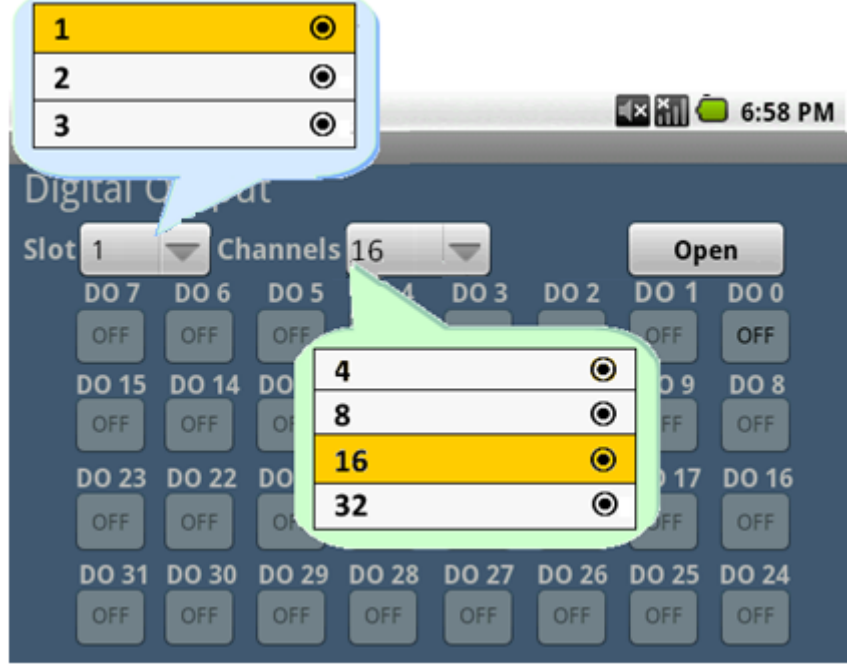

Fig. 4-6

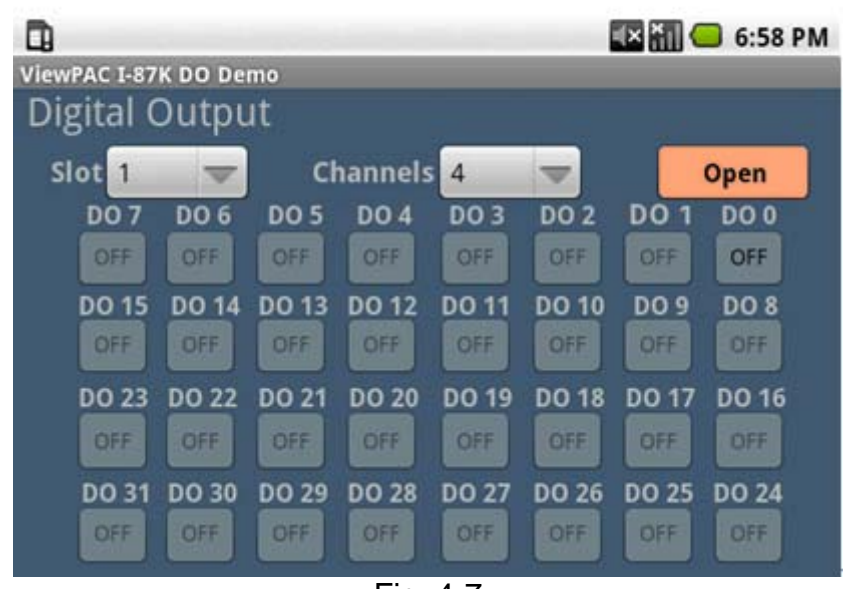

Fig. 4-7

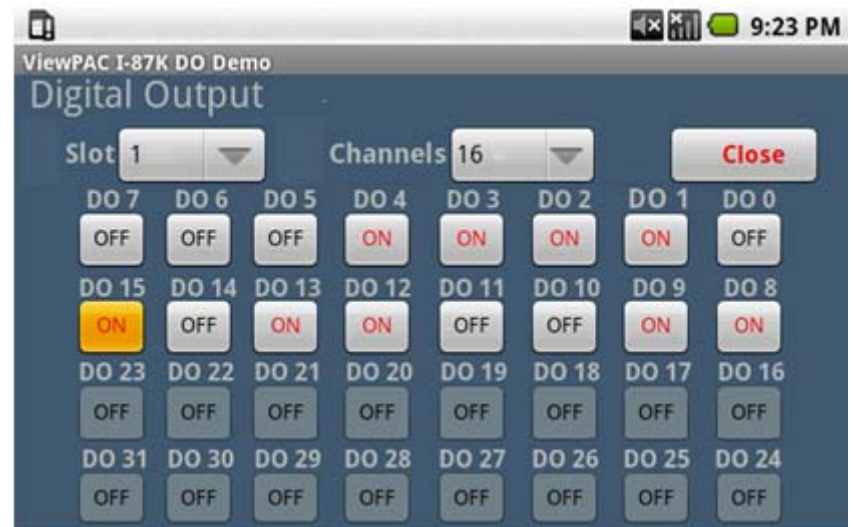

Fig. 4-8

# <span id="page-29-0"></span>**4.3 I-87KW DIO Modules in slots of VP-23(25)A1**

If the I-87KW DIO modules are in the I-8000 controller slots, the I-87KW modules will be regarded as I-8KW modules. In this case, users can refer to DI/DO control demo of I-8KW modules in the section 4.2.

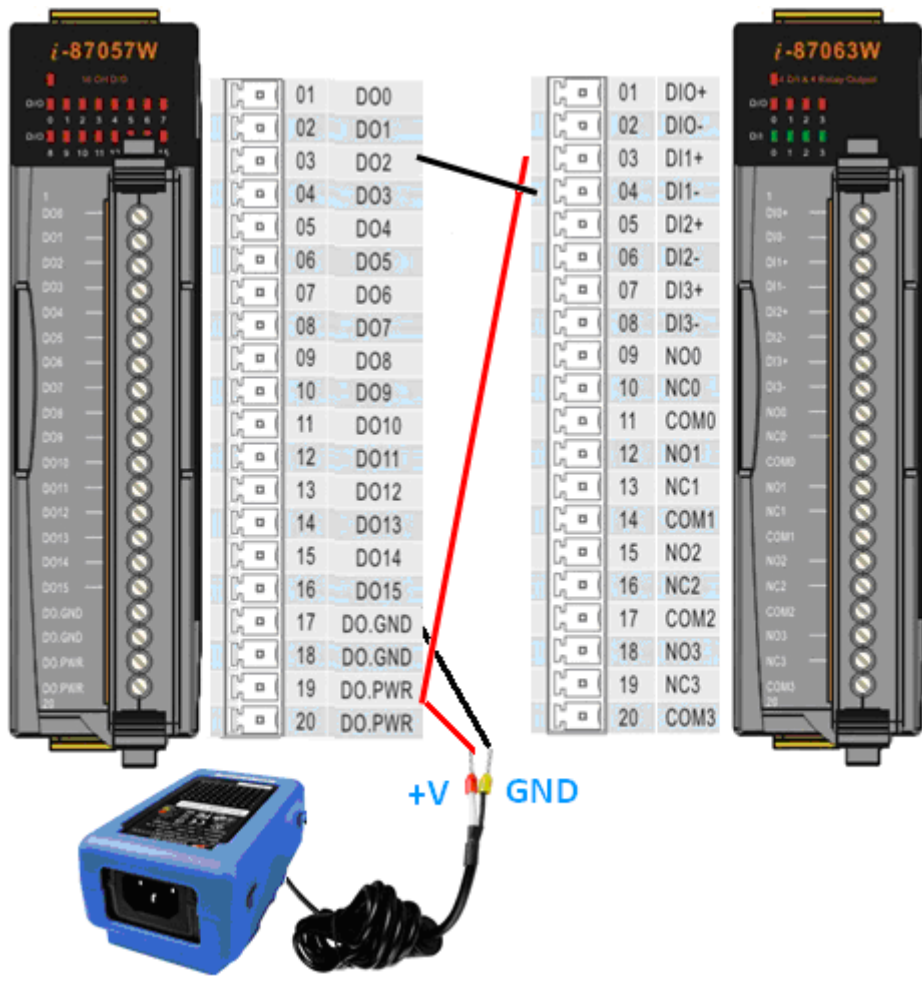

Fig. 4-9

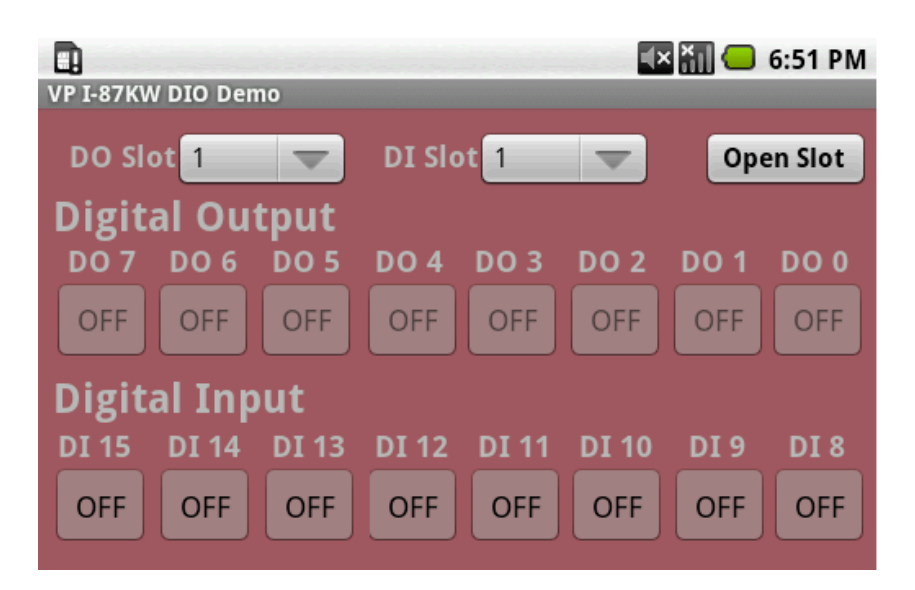

Fig. 4-10

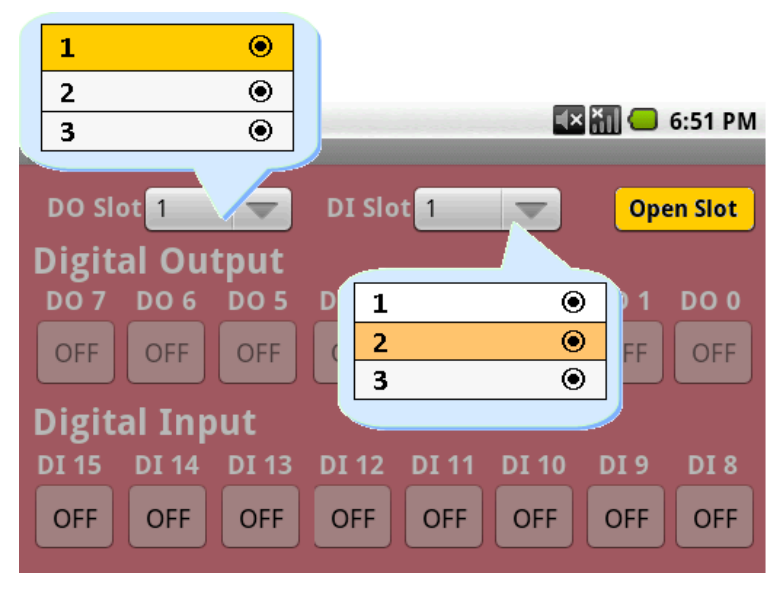

Fig. 4-11

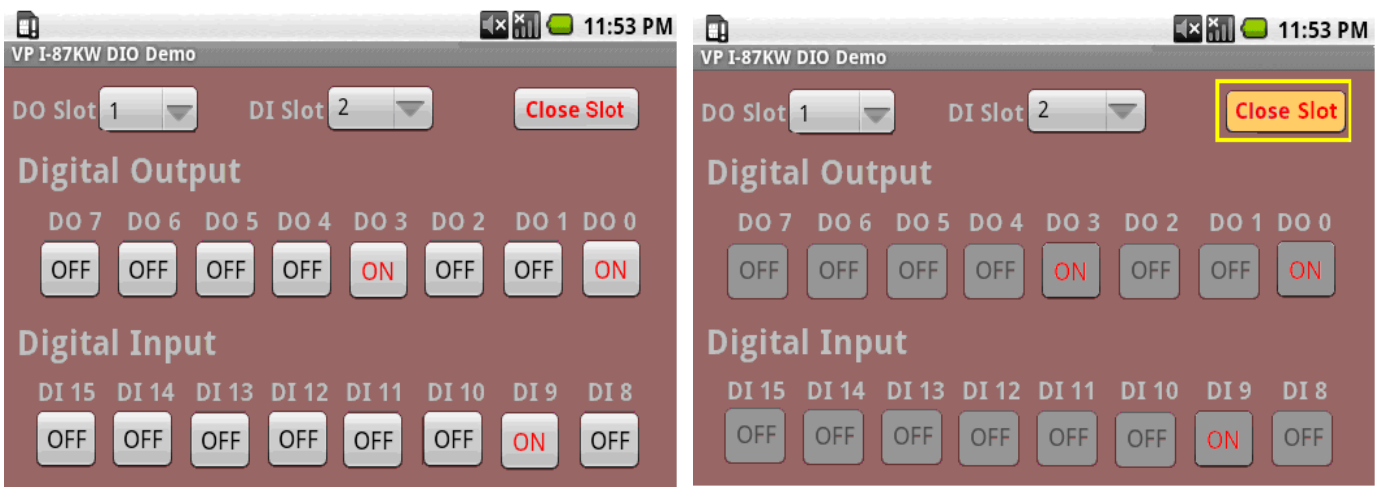

Fig. 4-12

# <span id="page-31-0"></span>**5. I-87KW Modules AIO Control Demo**

When using I-87KW modules for I/O control of the VP-23(25)A1, the program will be a little different depending on the location of I-87KW modules. There are three conditions for the location of I-87KW modules:

- (1) When I-87KW AI modules are **in the VP-23(25)A1 slots**, please refer to the demo in the section 5.1.
- (2) When I-87KW AO modules are **in the VP-23(25)A1 slots**, please refer to the demo in the section 5.2.
- (3) When I-87KW AIO modules **in the VP-23(25)A1 slots**, I-87KW modules will be regarded as I-8KWW modules. In this case users can refer to I/O control demo of I-8KW modules in the section 5.2

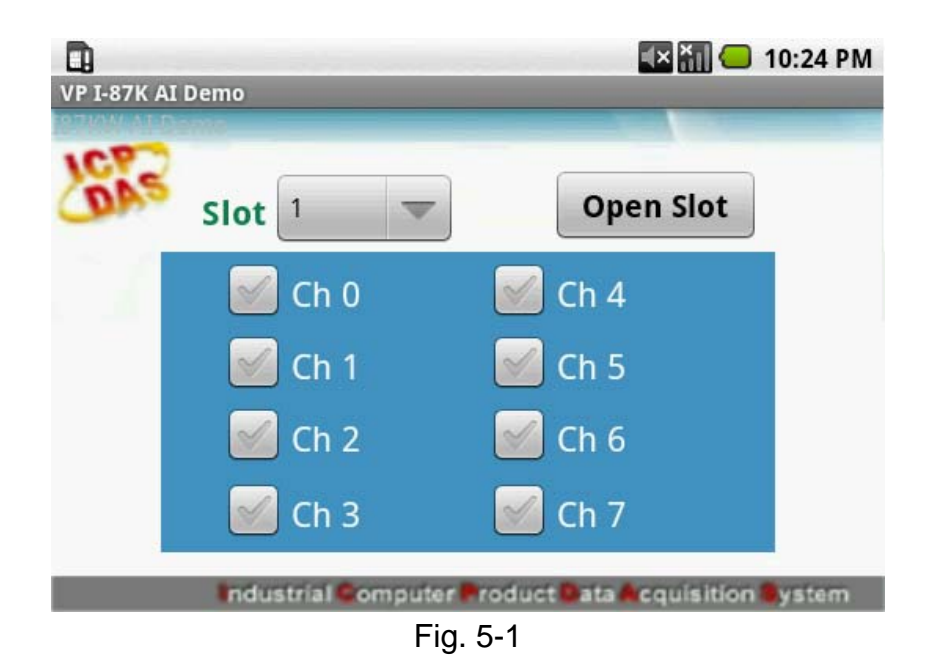

# **5.1 I-87KW AI Modules in slots of VP-23(25)A1**

<span id="page-32-0"></span>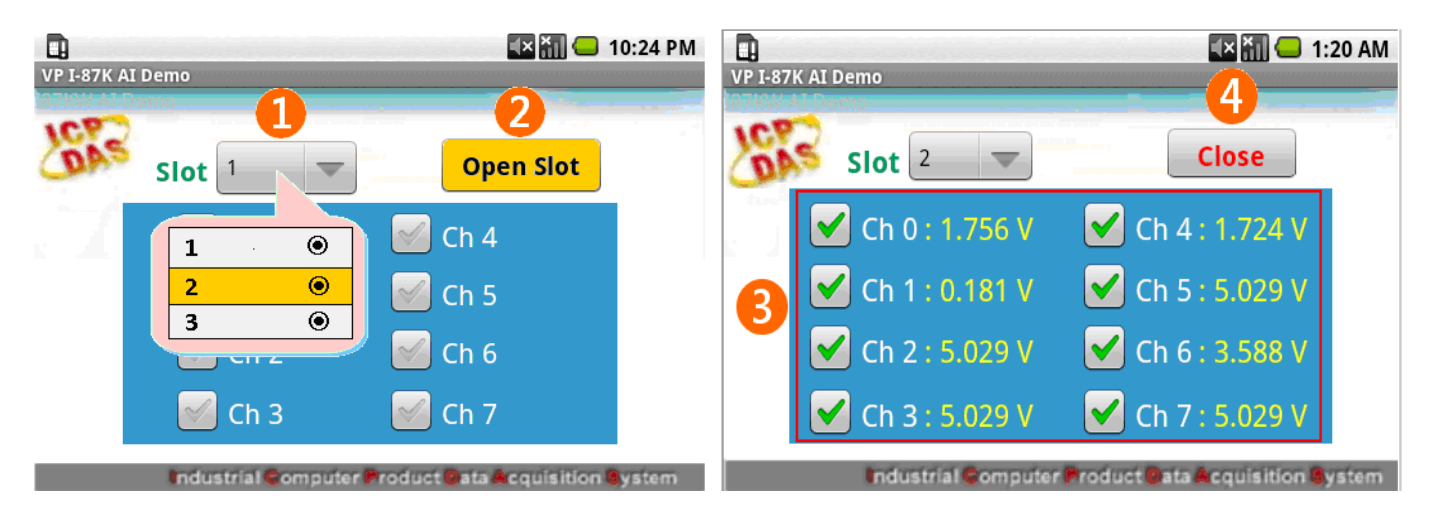

Fig. 5-2 Fig. 5-3

# **5.2 I-87KW AO Modules in slots of VP-23(25)A1**

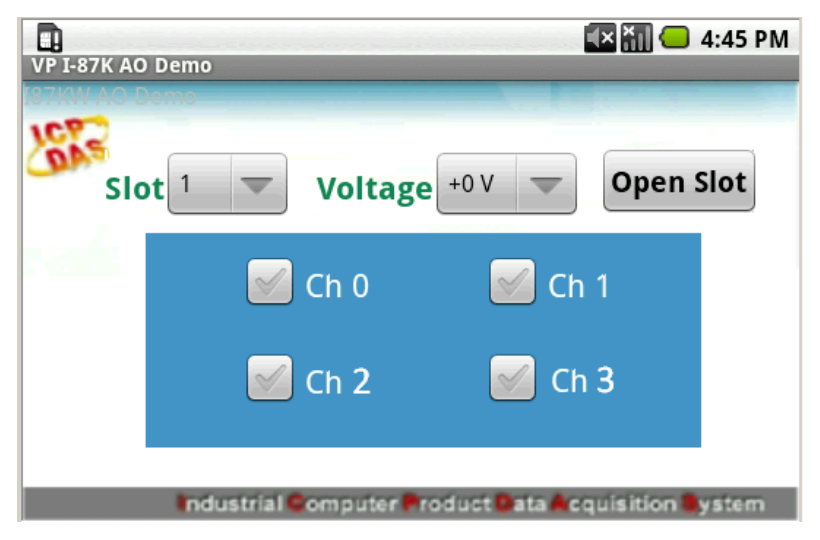

Fig. 5-4

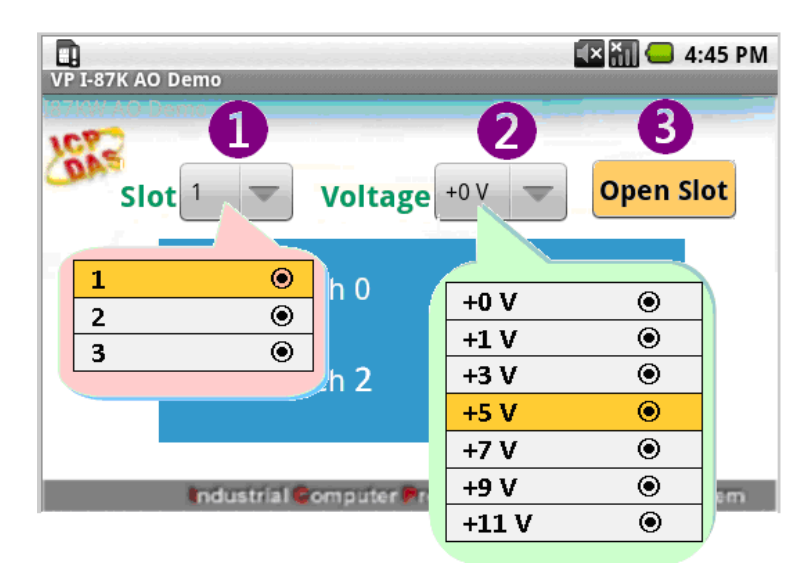

Fig. 5-5

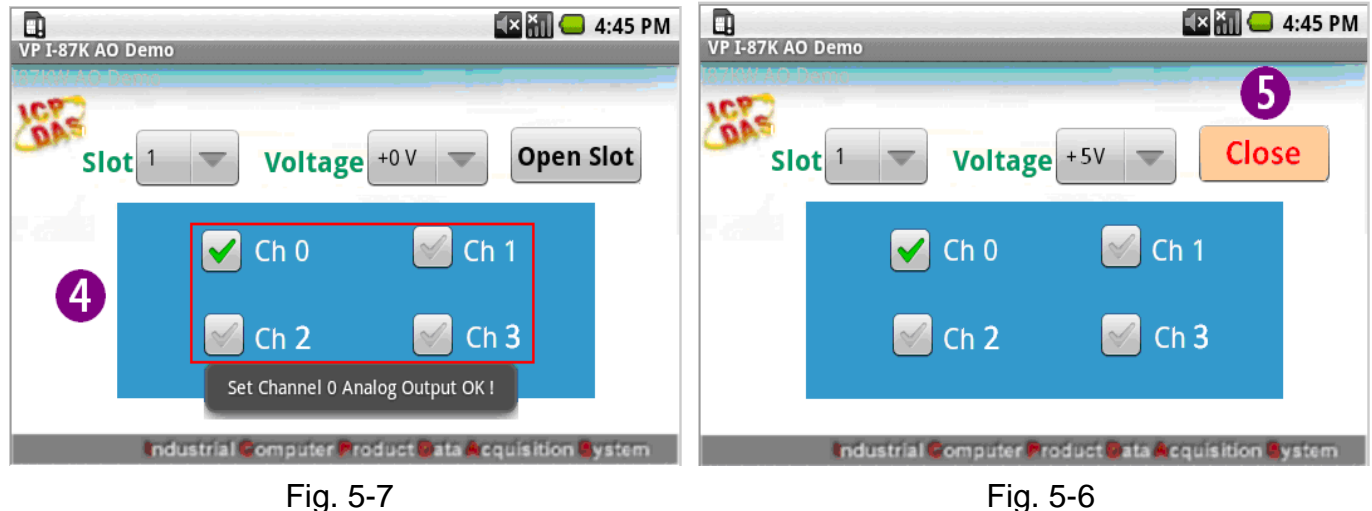

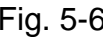

# <span id="page-34-0"></span>**6. I-8KW Modules DIO Control Demo**

When using I-8KW modules for I/O control of the VP-23(25)A1, the program will be a little different depending on the location of I-8KW modules. There are three conditions for the location of I-8KW modules:

- (1) When I-8KW **DI** modules are in the VP-23(25)A1 slots. Please refer to I/O control demo of I-8KW DI modules in the section 6.1
- (2) When I-8KW **DO** modules in the VP-23(25)A1 slots. Please refer to I/O control demo of I-8KW DO modules in the section 6.2
- (2) When I-8KW **DIO** modules in the VP-23(25)A1 slots. Please refer to I/O control demo of I-8KW DIO modules in the section 6.3

# **6.1 I-8KW DI Modules in slots of VP-23(25)A1**

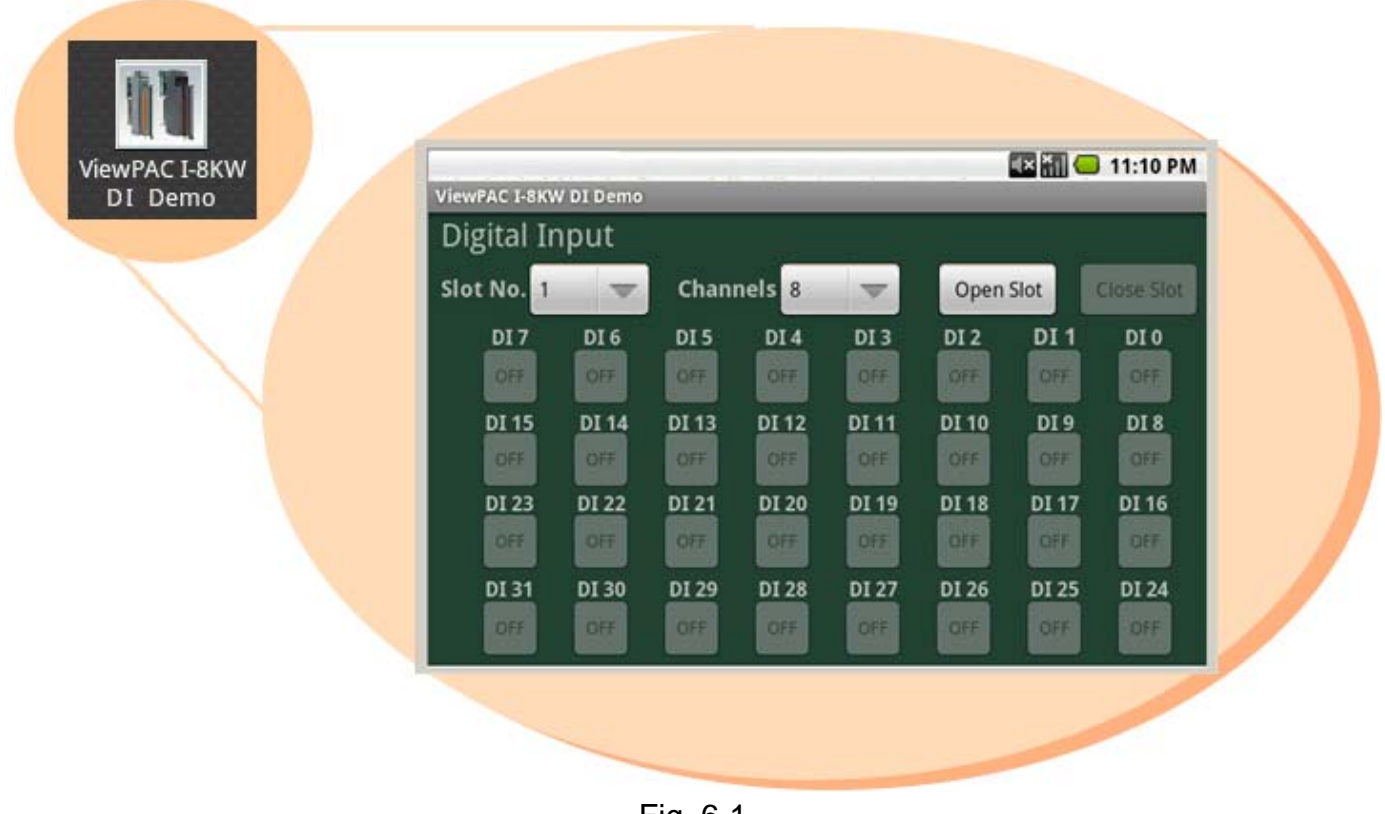

Fig. 6-1

|                              |                 |              |                       |                 |              |            | <b>EX MIC</b> 11:10 PM |  |  |  |  |
|------------------------------|-----------------|--------------|-----------------------|-----------------|--------------|------------|------------------------|--|--|--|--|
| <b>ViewPAC I-8KW DI Demo</b> |                 |              |                       |                 |              |            |                        |  |  |  |  |
| Digital Input                |                 |              |                       |                 |              |            |                        |  |  |  |  |
| Slot No. <b>■</b>            | U               |              | Channels <sup>8</sup> |                 | Open Slot    |            | <b>Close Slot</b>      |  |  |  |  |
| DI <sub>7</sub>              | DI <sub>6</sub> | <b>DI5</b>   | <b>DI4</b>            | DI <sub>3</sub> | <b>DI2</b>   | DI 1       | DI <sub>0</sub>        |  |  |  |  |
| <b>OFF</b>                   | <b>OFF</b>      | <b>OFF</b>   | <b>OFF</b>            | <b>OFF</b>      | <b>OFF</b>   | <b>OFF</b> | <b>OFF</b>             |  |  |  |  |
| <b>DI 15</b>                 | <b>DI 14</b>    | DI 13        | DI 12                 | DI 11           | <b>DI 10</b> | DI 9       | <b>DI8</b>             |  |  |  |  |
| <b>OFF</b>                   | <b>OFF</b>      | <b>OFF</b>   | <b>OFF</b>            | <b>OFF</b>      | <b>OFF</b>   | <b>OFF</b> | <b>OFF</b>             |  |  |  |  |
| <b>DI 23</b>                 | DI 22           | <b>DI 21</b> | <b>DI 20</b>          | <b>DI 19</b>    | <b>DI 18</b> | DI 17      | DI 16                  |  |  |  |  |
| <b>OFF</b>                   | <b>OFF</b>      | <b>OFF</b>   | <b>OFF</b>            | <b>OFF</b>      | <b>OFF</b>   | <b>OFF</b> | <b>OFF</b>             |  |  |  |  |
| <b>DI 31</b>                 | <b>DI 30</b>    | DI 29        | <b>DI 28</b>          | <b>DI 27</b>    | DI 26        | DI 25      | <b>DI 24</b>           |  |  |  |  |
| <b>OFF</b>                   | <b>OFF</b>      | OFF          | <b>OFF</b>            | <b>OFF</b>      | <b>OFF</b>   | <b>OFF</b> | <b>OFF</b>             |  |  |  |  |

Fig. 6-2

|                              |                 |                         |                      |                 |              |              | <b>EX MI C</b> 11:10 PM |  |  |  |  |
|------------------------------|-----------------|-------------------------|----------------------|-----------------|--------------|--------------|-------------------------|--|--|--|--|
| <b>ViewPAC I-8KW DI Demo</b> |                 |                         |                      |                 |              |              |                         |  |  |  |  |
| Digital In <sub>[1]</sub>    |                 | $\overline{\mathbf{2}}$ |                      |                 | 3            |              | 4                       |  |  |  |  |
| Slot No.<br>$\mathbf{1}$     |                 |                         | <b>Channels</b><br>8 |                 | Open Slot    |              | <b>Close Slot</b>       |  |  |  |  |
| DI <sub>7</sub>              | DI <sub>6</sub> | <b>DI5</b>              | <b>DI4</b>           | DI <sub>3</sub> | <b>DI2</b>   | <b>DI1</b>   | DI <sub>0</sub>         |  |  |  |  |
| <b>OFF</b>                   | <b>OFF</b>      | <b>OFF</b>              | <b>OFF</b>           | <b>OFF</b>      | <b>OFF</b>   | <b>OFF</b>   | <b>OFF</b>              |  |  |  |  |
| <b>DI 15</b>                 | <b>DI 14</b>    | <b>DI 13</b>            | DI 12                | <b>DI 11</b>    | <b>DI 10</b> | DI 9         | DI <sub>8</sub>         |  |  |  |  |
| <b>OFF</b>                   | <b>OFF</b>      | <b>OFF</b>              | <b>OFF</b>           | <b>OFF</b>      | <b>OFF</b>   | <b>OFF</b>   | <b>OFF</b>              |  |  |  |  |
| <b>DI 23</b>                 | <b>DI 22</b>    | DI 21                   | DI 20                | DI 19           | <b>DI 18</b> | <b>DI 17</b> | DI 16                   |  |  |  |  |
| OFF                          | <b>OFF</b>      | <b>OFF</b>              | <b>OFF</b>           | OFF             | <b>OFF</b>   | <b>OFF</b>   | OFF                     |  |  |  |  |
| <b>DI 31</b>                 | <b>DI 30</b>    | DI 29                   | <b>DI 28</b>         | <b>DI 27</b>    | DI 26        | <b>DI 25</b> | <b>DI 24</b>            |  |  |  |  |
| <b>OFF</b>                   | <b>OFF</b>      | <b>OFF</b>              | <b>OFF</b>           | OFF             | <b>OFF</b>   | <b>OFF</b>   | <b>OFF</b>              |  |  |  |  |

Fig. 6-3

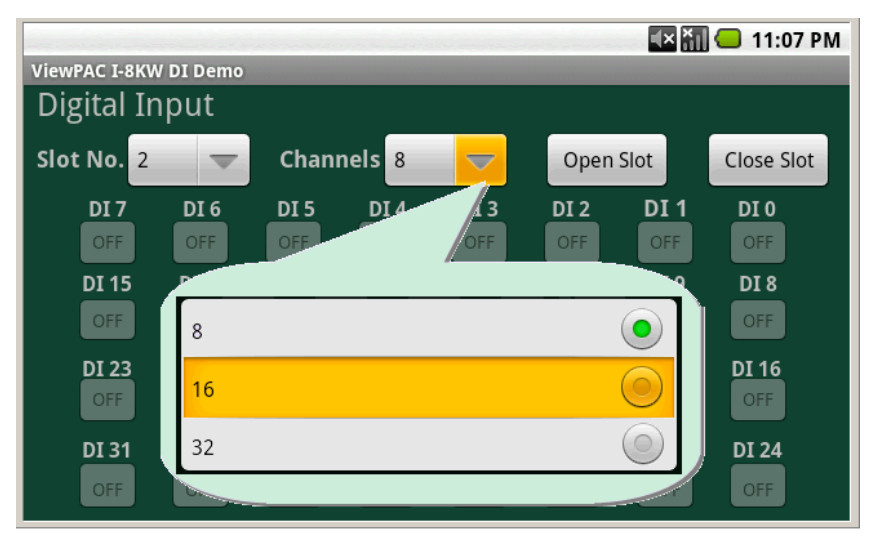

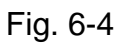

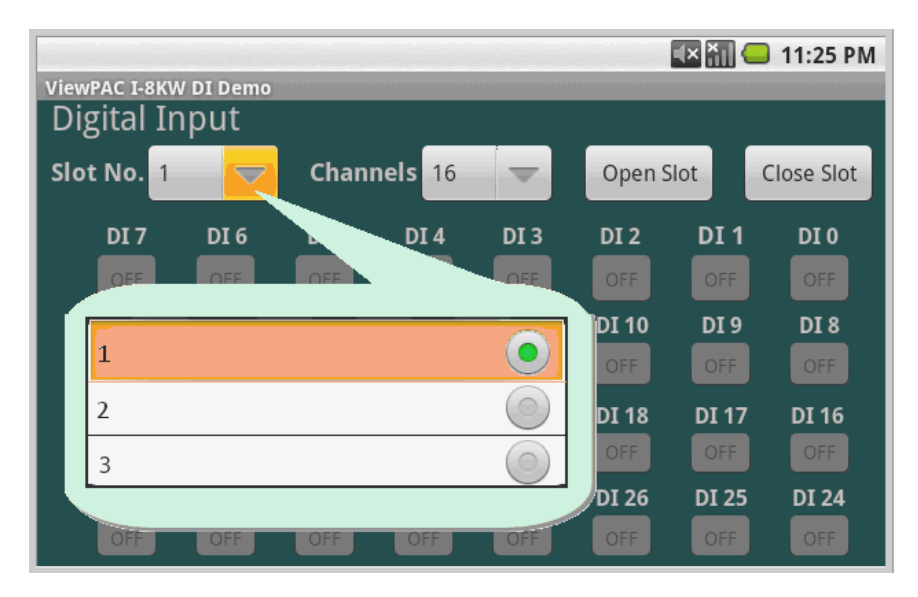

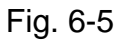

|                              |                 |                    |              |                 |              | $\mathbf{R}$ | 12:11 AM        |  |  |  |  |
|------------------------------|-----------------|--------------------|--------------|-----------------|--------------|--------------|-----------------|--|--|--|--|
| <b>ViewPAC I-8KW DI Demo</b> |                 |                    |              |                 |              |              |                 |  |  |  |  |
| <b>Digital Input</b>         |                 |                    |              |                 |              |              |                 |  |  |  |  |
| Slot No. 2                   |                 | <b>Channels</b> 16 |              |                 | Open Slot    |              | Close Slot      |  |  |  |  |
| <b>DI7</b>                   | DI <sub>6</sub> | <b>DI5</b>         | <b>DI4</b>   | DI <sub>3</sub> | <b>DI2</b>   | <b>DI1</b>   | DI <sub>0</sub> |  |  |  |  |
| ON                           | <b>ON</b>       | <b>ON</b>          | ON           | ON              | ON           | OFF          | OFF             |  |  |  |  |
| <b>DI 15</b>                 | <b>DI 14</b>    | <b>DI 13</b>       | <b>DI 12</b> | <b>DI 11</b>    | <b>DI 10</b> | DI 9         | <b>DI8</b>      |  |  |  |  |
| OFF                          | ON              | ON                 | <b>ON</b>    | ON              | ON           | ON           | <b>ON</b>       |  |  |  |  |
| <b>DI 23</b>                 | <b>DI 22</b>    | <b>DI 21</b>       | <b>DI 20</b> | DI 19           | <b>DI 18</b> | <b>DI 17</b> | DI 16           |  |  |  |  |
| <b>OFF</b>                   | <b>OFF</b>      | OFF                | <b>OFF</b>   | <b>OFF</b>      | <b>OFF</b>   | <b>OFF</b>   | <b>OFF</b>      |  |  |  |  |
| <b>DI 31</b>                 | <b>DI 30</b>    | DI 29              | <b>DI 28</b> | <b>DI 27</b>    | <b>DI 26</b> | <b>DI 25</b> | <b>DI 24</b>    |  |  |  |  |
| <b>OFF</b>                   | <b>OFF</b>      | OFF                | <b>OFF</b>   | <b>OFF</b>      | <b>OFF</b>   | <b>OFF</b>   | <b>OFF</b>      |  |  |  |  |

Fig. 6-6

|                              |                 |              |              |                          |              | $\frac{1}{2}$ $\frac{1}{2}$ | 12:16 AM          |  |  |  |  |
|------------------------------|-----------------|--------------|--------------|--------------------------|--------------|----------------------------------------------------------------------------------------------------|-------------------|--|--|--|--|
| <b>ViewPAC I-8KW DI Demo</b> |                 |              |              |                          |              |                                                                                                    |                   |  |  |  |  |
| Digital Input                |                 |              |              |                          |              |                                                                                                    |                   |  |  |  |  |
| Slot No. 2                   |                 | Channels 16  |              | $\overline{\phantom{0}}$ | Open Slot    |                                                                                                    | <b>Close Slot</b> |  |  |  |  |
| DI <sub>7</sub>              | DI <sub>6</sub> | <b>DI5</b>   | <b>DI4</b>   | DI <sub>3</sub>          | <b>DI2</b>   | <b>DI1</b>                                                                                                    | DI <sub>0</sub>   |  |  |  |  |
| <b>ON</b>                    | <b>ON</b>       | ON           | <b>ON</b>    | ON                       | <b>ON</b>    | <b>OFF</b>                                                                                                    | <b>OFF</b>        |  |  |  |  |
| <b>DI 15</b>                 | <b>DI 14</b>    | <b>DI 13</b> | DI 12        | <b>DI 11</b>             | <b>DI 10</b> | DI 9                                                                                                    | DI 8              |  |  |  |  |
| <b>OFF</b>                   | <b>ON</b>       | <b>ON</b>    | ON           | ON                       | <b>ON</b>    | ON                                                                                                    | <b>ON</b>         |  |  |  |  |
| DI 23                        | DI 22           | <b>DI 21</b> | <b>DI 20</b> | <b>DI 19</b>             | <b>DI 18</b> | <b>DI 17</b>                                                                                                    | DI 16             |  |  |  |  |
| <b>OFF</b>                   | <b>OFF</b>      | <b>OFF</b>   | <b>OFF</b>   | <b>OFF</b>               | <b>OFF</b>   | <b>OFF</b>                                                                                                    | <b>OFF</b>        |  |  |  |  |
| <b>DI 31</b>                 | <b>DI 30</b>    | DI 29        | <b>DI 28</b> | <b>DI 27</b>             | DI 26        | <b>DI 25</b>                                                                                                    | <b>DI 24</b>      |  |  |  |  |
| <b>OFF</b>                   | OFF             | <b>OFF</b>   | <b>OFF</b>   | <b>OFF</b>               | <b>OFF</b>   | <b>OFF</b>                                                                                                    | <b>OFF</b>        |  |  |  |  |

Fig. 6-7

# <span id="page-37-0"></span>**6.2 I-8KW DO Modules in slots of VP-23(25)A1**

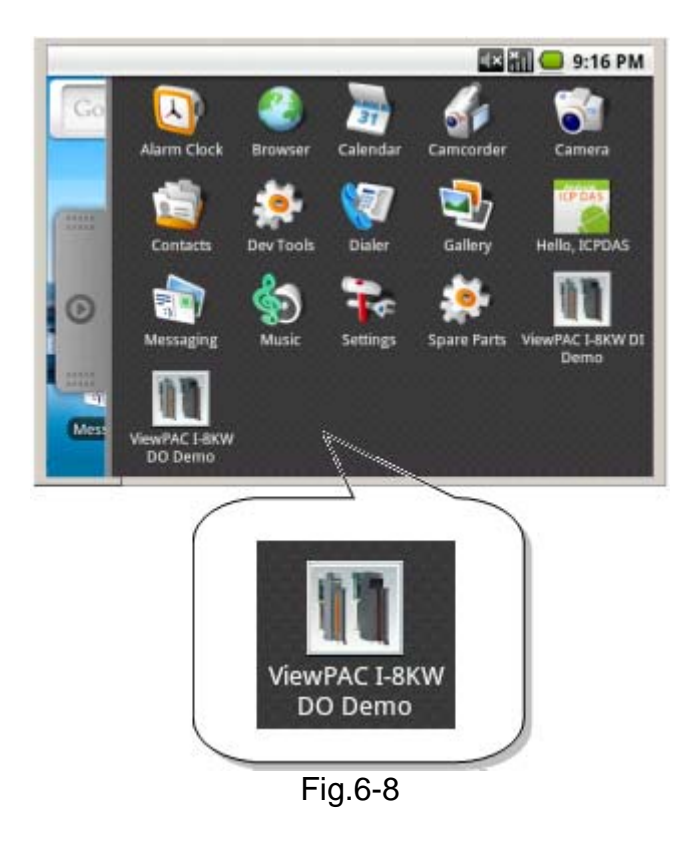

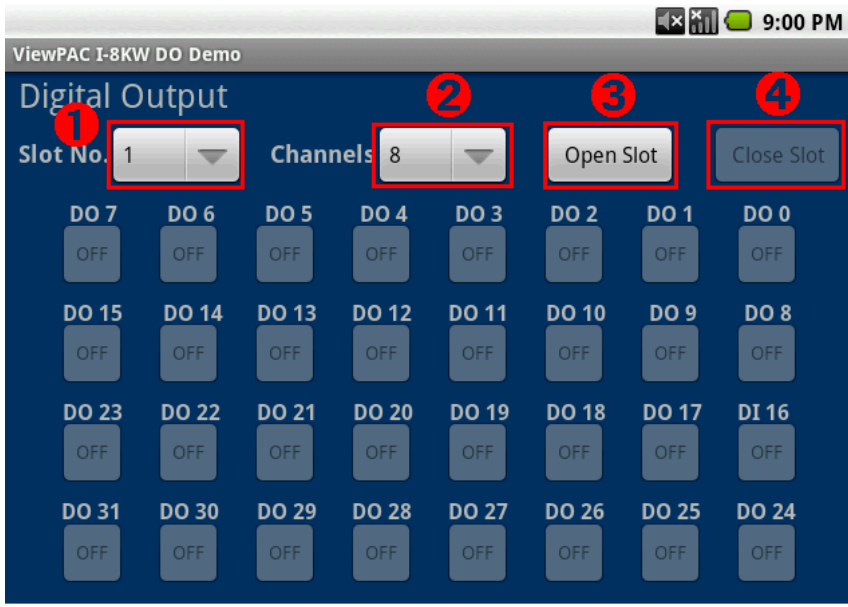

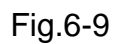

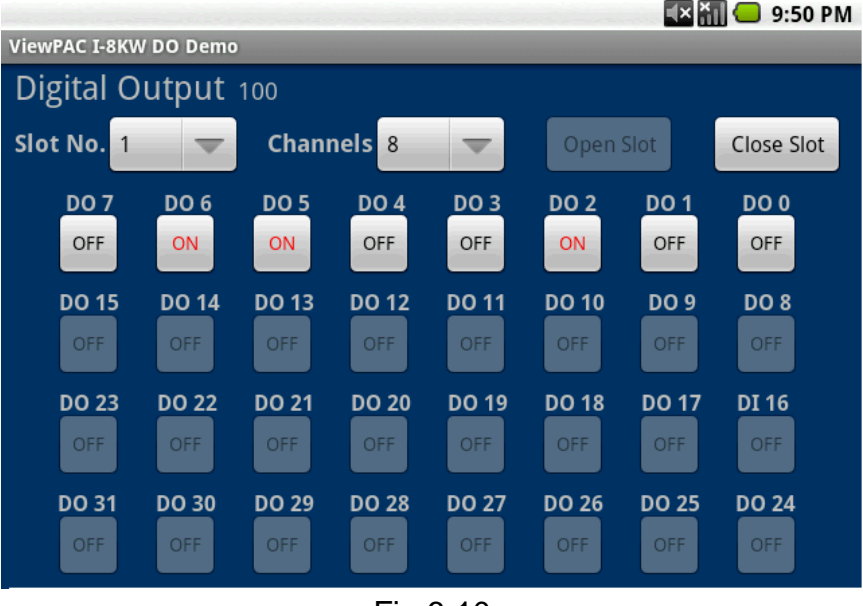

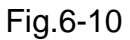

| 9:00 PM                      |                               |                            |                            |                            |                            |                           |                               |  |  |  |  |
|------------------------------|-------------------------------|----------------------------|----------------------------|----------------------------|----------------------------|---------------------------|-------------------------------|--|--|--|--|
| <b>ViewPAC I-8KW DO Demo</b> |                               |                            |                            |                            |                            |                           |                               |  |  |  |  |
| <b>Digital Output</b>        |                               |                            |                            |                            |                            |                           |                               |  |  |  |  |
| Slot No.<br>1<br>U           |                               | <b>Channels</b> 8          |                            | Open Slot                  |                            |                           | <b>Close Slot</b>             |  |  |  |  |
| <b>DO 7</b><br><b>OFF</b>    | DO <sub>6</sub><br><b>OFF</b> | <b>DO 5</b><br><b>OFF</b>  | <b>DO 4</b><br><b>OFF</b>  | <b>DO3</b><br><b>OFF</b>   | <b>DO 2</b><br><b>OFF</b>  | <b>DO 1</b><br><b>OFF</b> | DO <sub>0</sub><br><b>OFF</b> |  |  |  |  |
| <b>DO 15</b><br><b>OFF</b>   | <b>DO 14</b><br><b>OFF</b>    | <b>DO 13</b><br><b>OFF</b> | <b>DO 12</b><br><b>OFF</b> | <b>DO 11</b><br><b>OFF</b> | <b>DO 10</b><br><b>OFF</b> | <b>DO 9</b><br><b>OFF</b> | <b>DO 8</b><br><b>OFF</b>     |  |  |  |  |
| <b>DO 23</b>                 | <b>DO 22</b>                  | <b>DO 21</b>               | <b>DO 20</b>               | <b>DO 19</b>               | <b>DO 18</b>               | <b>DO 17</b>              | DI 16                         |  |  |  |  |
| <b>OFF</b>                   | <b>OFF</b>                    | <b>OFF</b>                 | <b>OFF</b>                 | <b>OFF</b>                 | <b>OFF</b>                 | <b>OFF</b>                | <b>OFF</b>                    |  |  |  |  |
| <b>DO 31</b>                 | <b>DO 30</b>                  | <b>DO 29</b>               | <b>DO 28</b>               | <b>DO 27</b>               | <b>DO 26</b>               | <b>DO 25</b>              | <b>DO 24</b>                  |  |  |  |  |
| <b>OFF</b>                   | <b>OFF</b>                    | OFF                        | <b>OFF</b>                 | <b>OFF</b>                 | <b>OFF</b>                 | <b>OFF</b>                | <b>OFF</b>                    |  |  |  |  |

Fig.6-11

## <span id="page-39-0"></span>**6.3 I-8KW DIO Modules in slots of VP-23(25)A1**

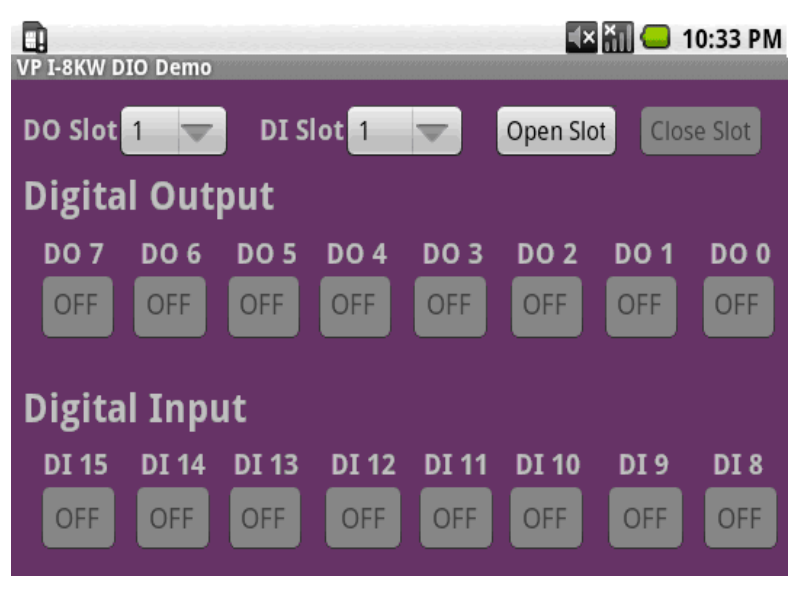

Fig. 6-12

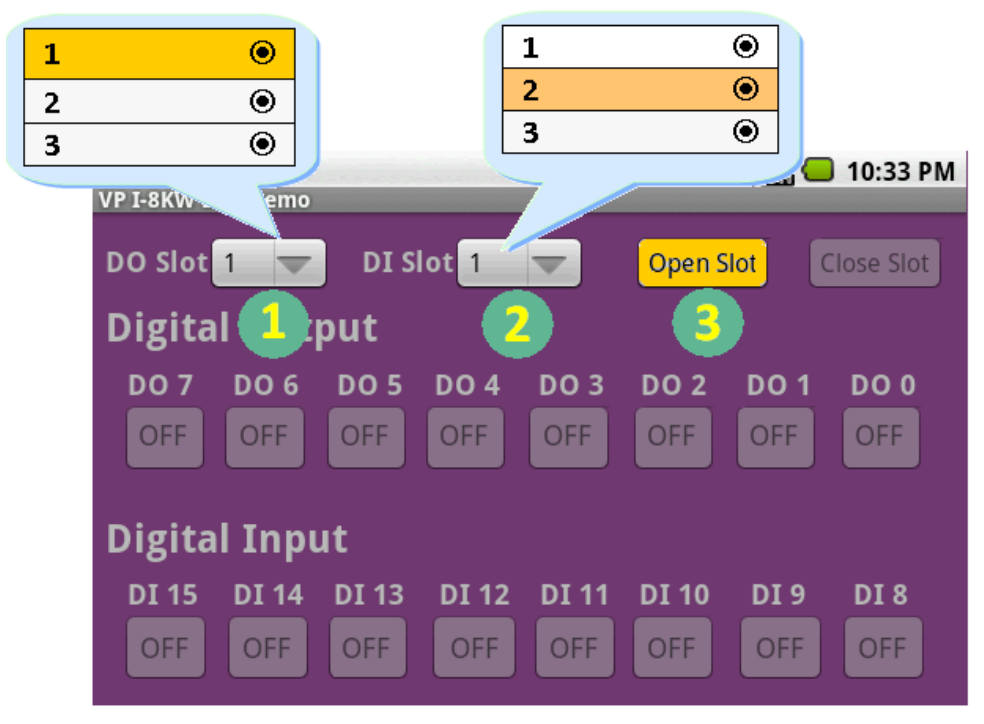

Fig. 6-13

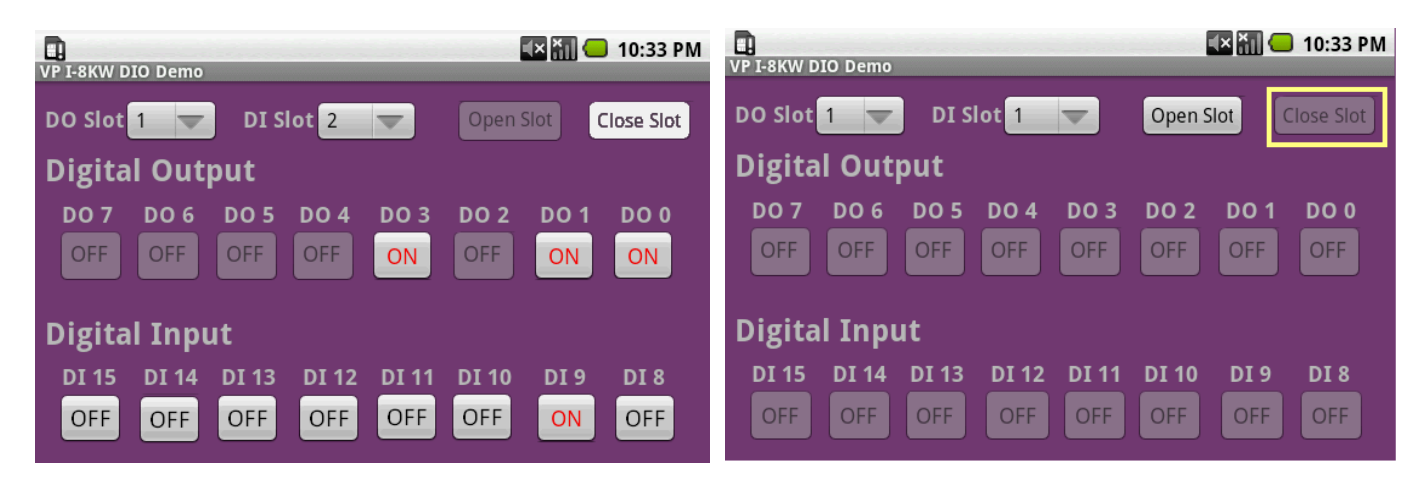

Fig.6-14 Fig. 6-15

# <span id="page-41-0"></span>**7. I-8KW Modules AIO Control Demo**

When using I-8KWW modules for I/O control of the VP-23(25)A1, the program will be a little different depending on the location of I-8KWW modules. There are two conditions for the location of I-8KW modules:

- (1) When I-8KWW AIO modules are **in the VP-23(25)A1 slots.** Please refer to I/O control of I-8KW AIO modules in the section 7-1
- (2) When I-8KWW AIO modules **in the I-8000 controller slots.** Please refer to I/O control of I-8KWW AIO modules in the section 7-2

# **7.1 I-8KW AI Modules in slots of VP-23(25)A1**

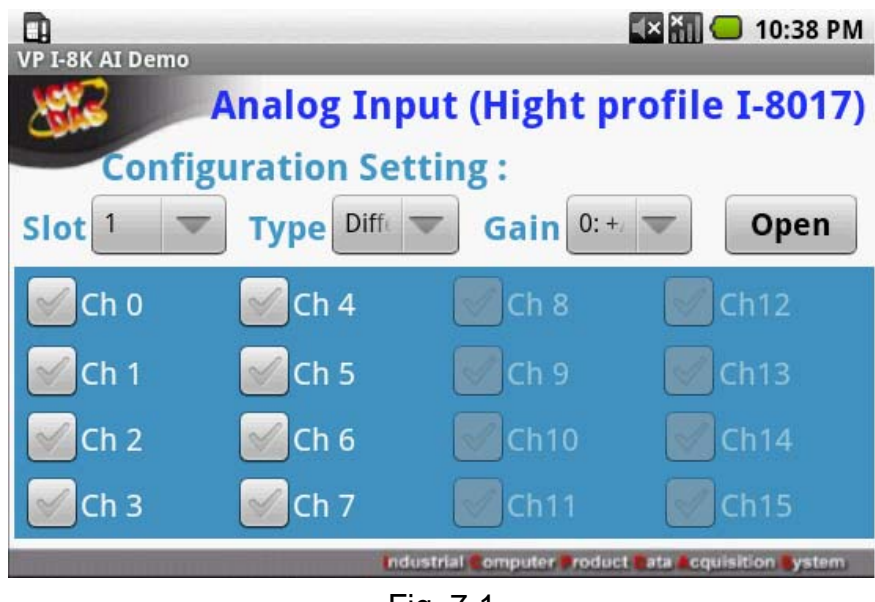

Fig. 7-1

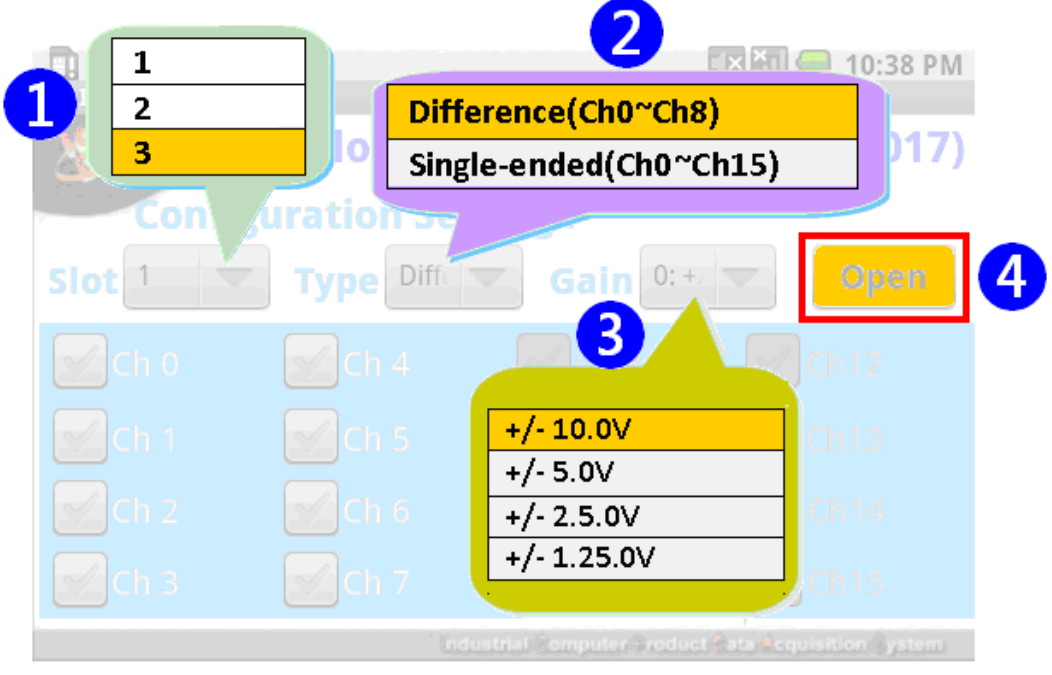

Fig. 7-2

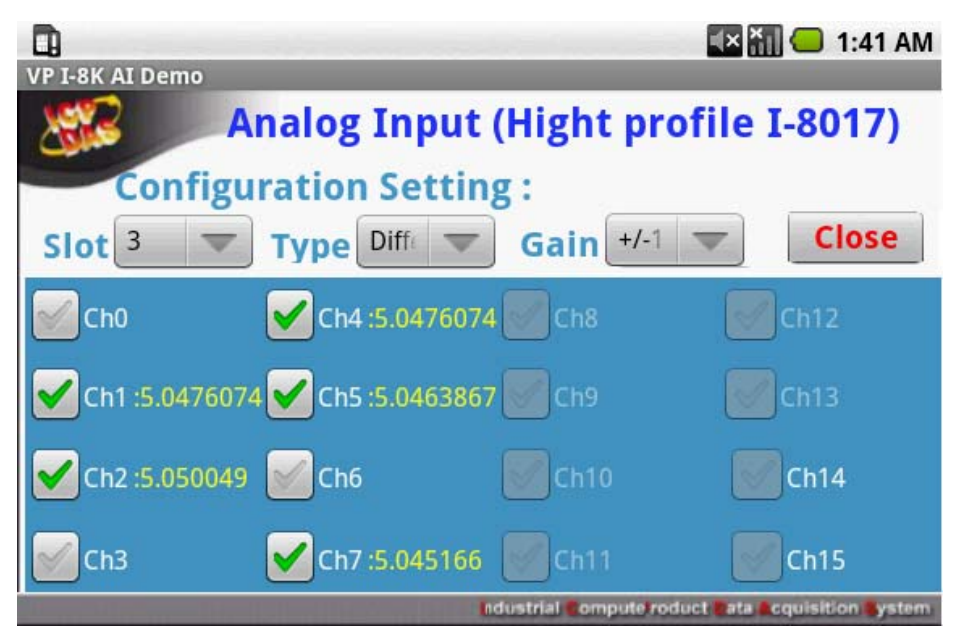

Fig. 7-3

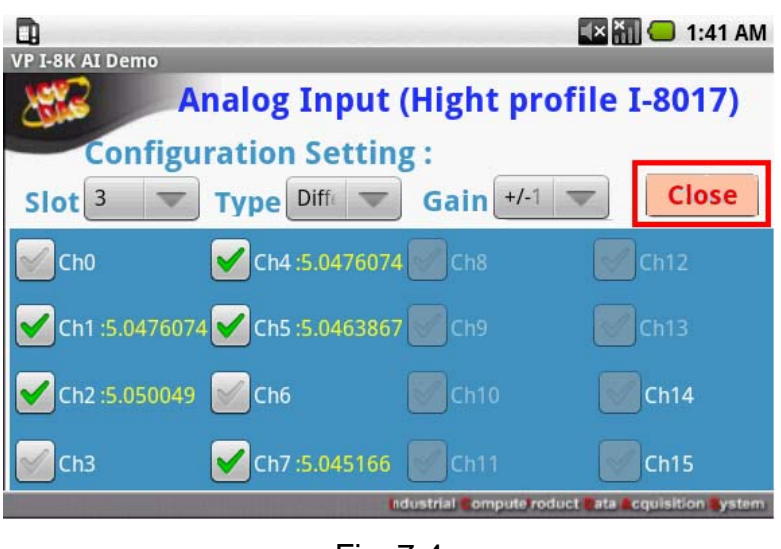

Fig. 7-4

User can use a third party JAR(ex: icpdas.jar) in your application by adding it to your Android project as follows (refer to Fig.7-5):

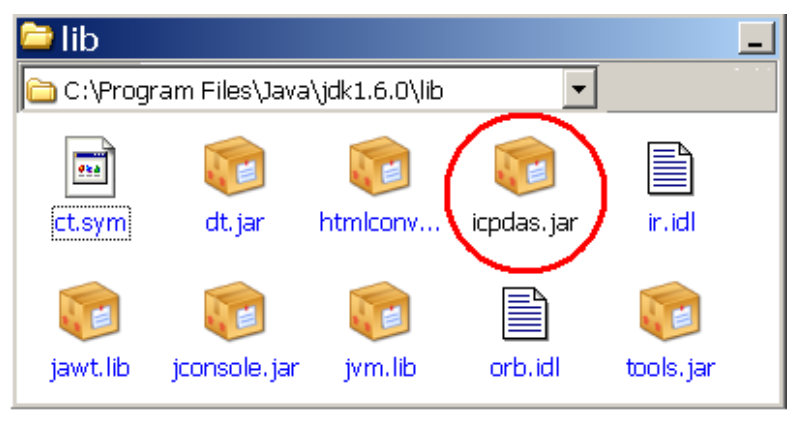

Fig. 7-5

## Open a "**ViewPAC-2000 Working Environment**" which is "DOS Command Prompt".

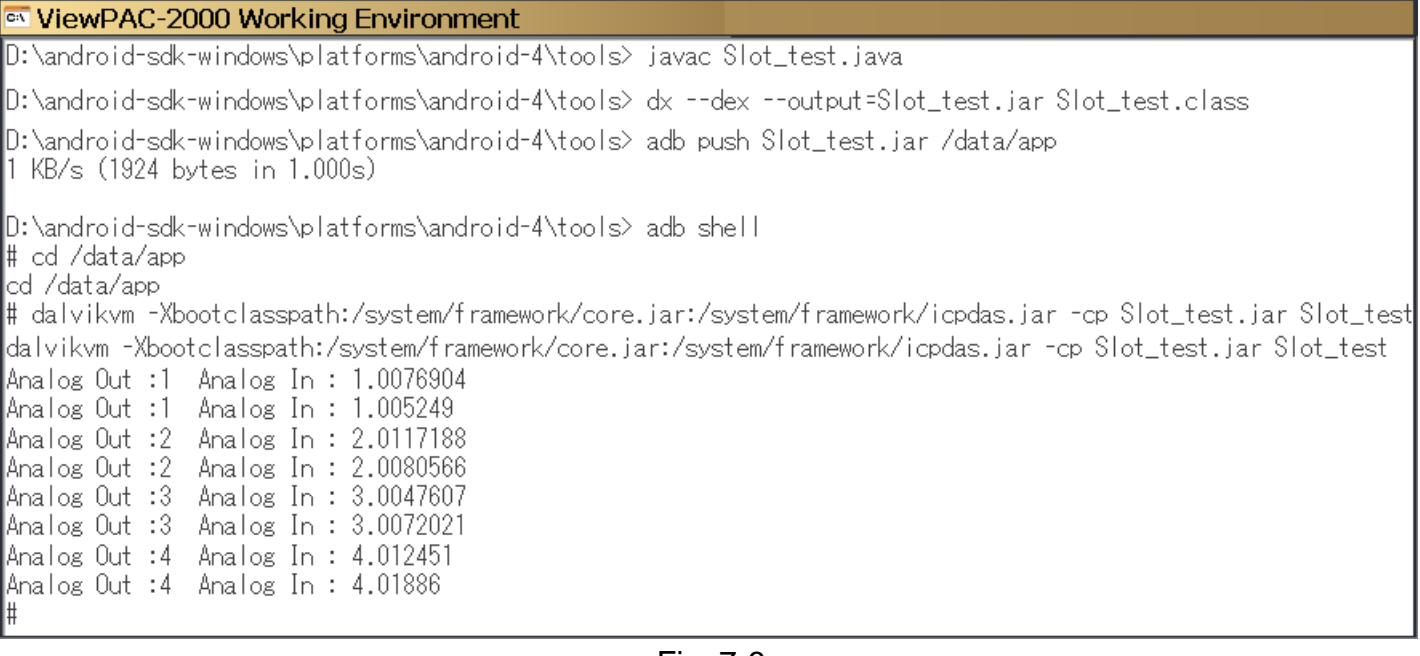

# <span id="page-44-0"></span>**7.2 I-8KW AO Modules in slots of VP-23(25)A1**

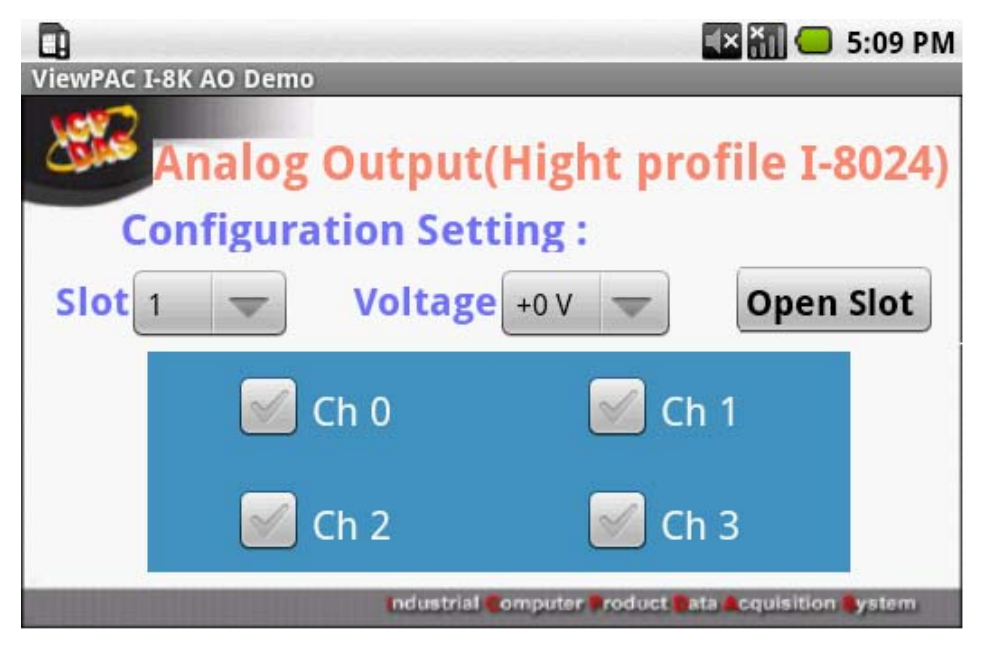

Fig.7-7

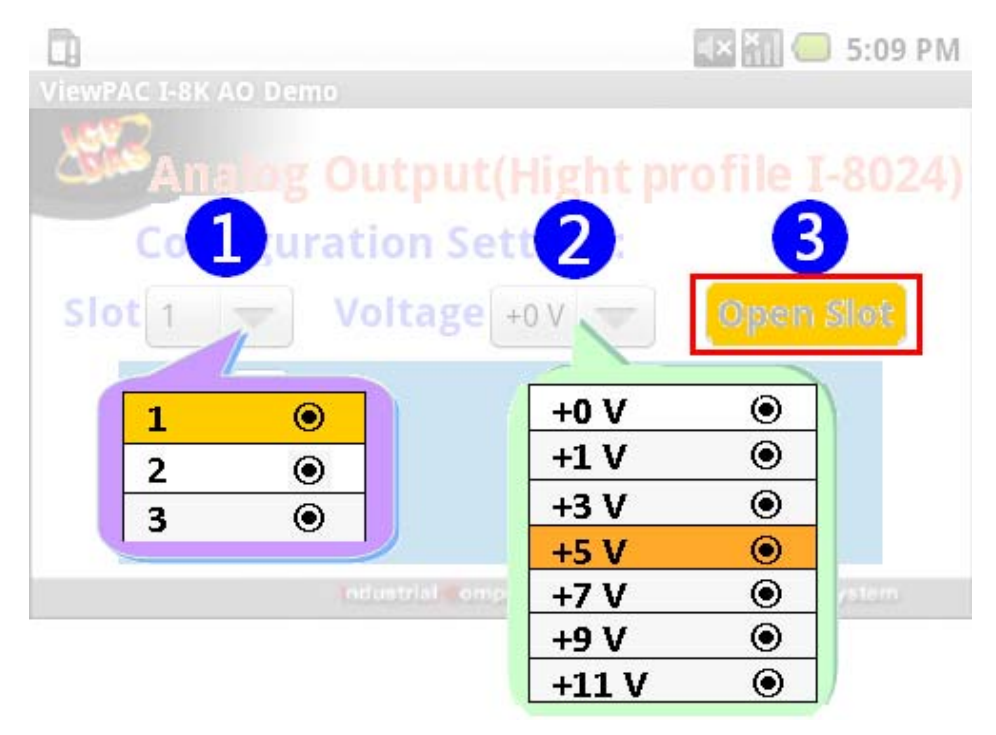

Fig.7-8

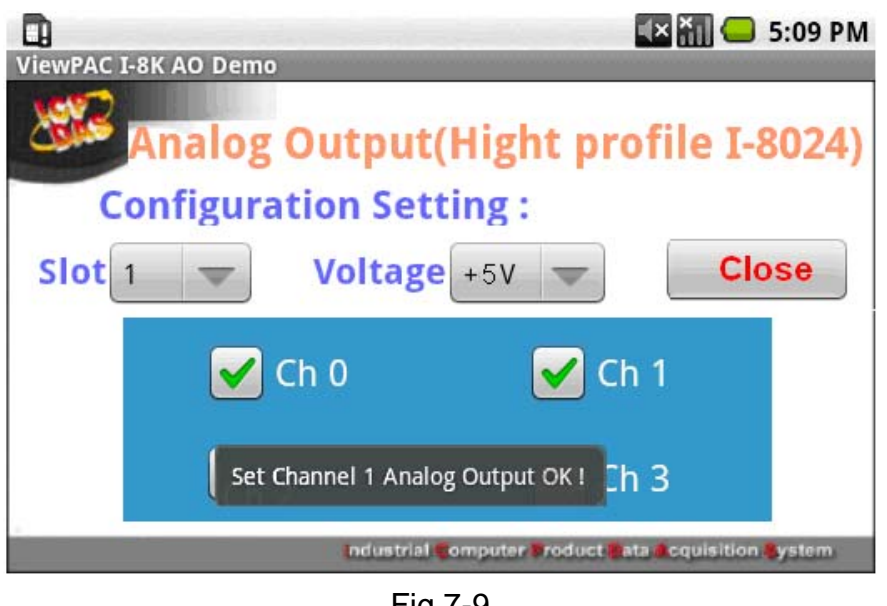

Fig.7-9

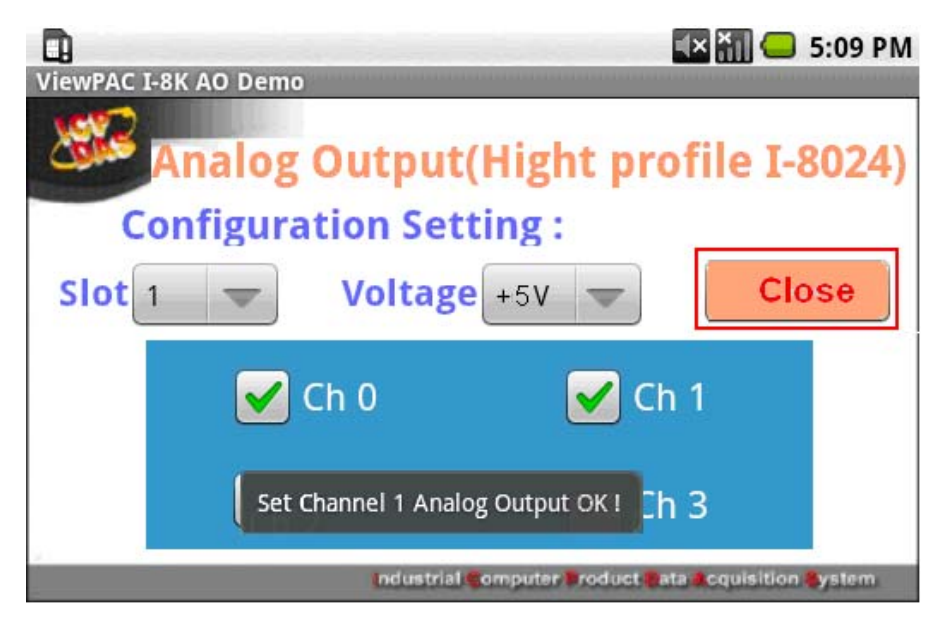

Fig.7-10